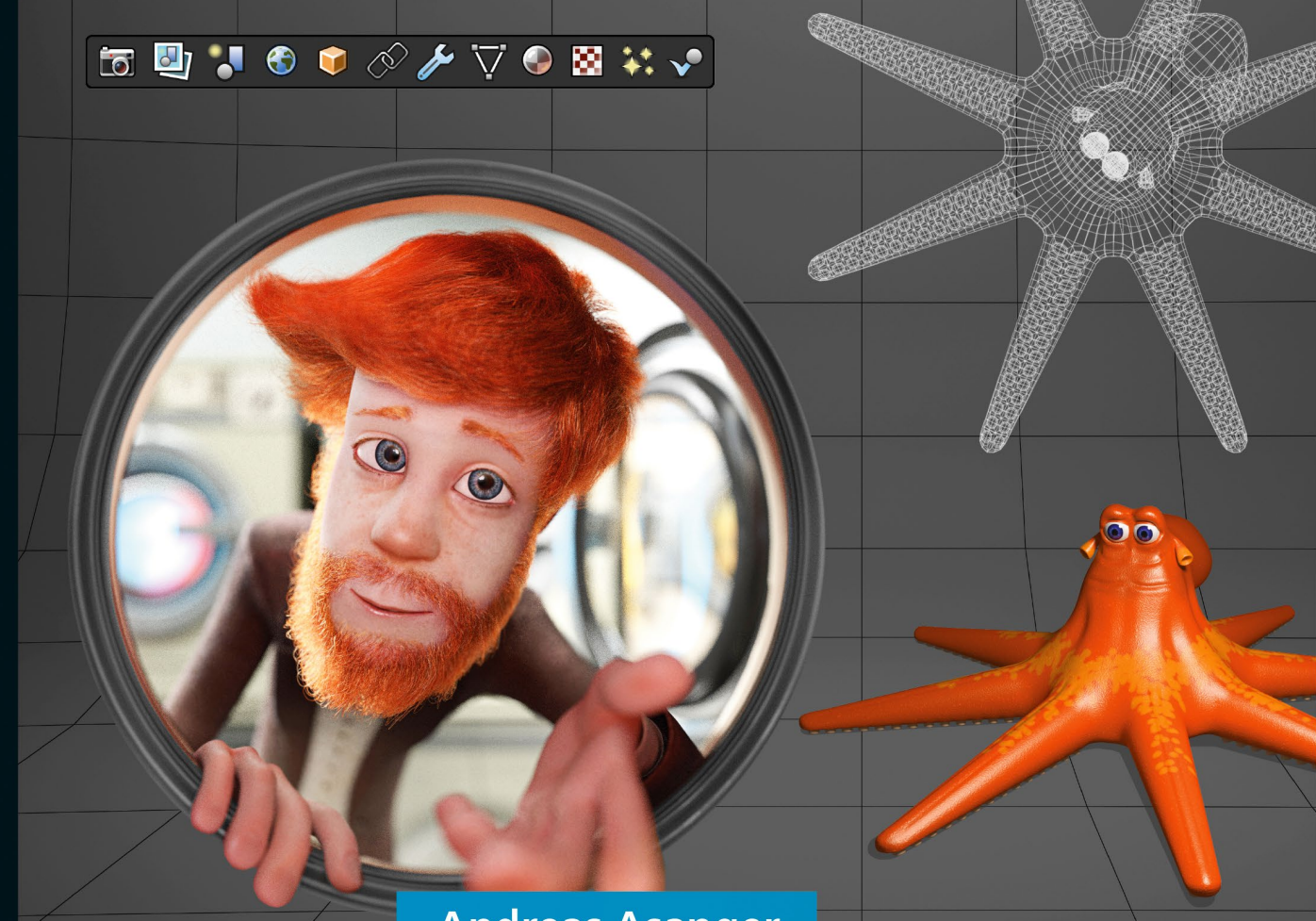

# **Andreas Asanger** Blender 2.7

### Schritt für Schritt zur eigenen 3D-Animation

- → Grundlagen und fortgeschrittene Techniken am Beispiel erklärt
- → 3D-Objekte modellieren, texturieren und animieren
- → Character-Animation, Simulationen, Motion-Tracking u.v.m.

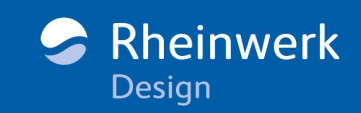

## **Liebe Leserin, lieber Leser,**

wenn Sie schon immer mal in die aufregende Welt der 3D-Animationen reinschnuppern wollten, bietet Ihnen Blender hierfür die ideale Möglichkeit. Der Funktionsumfang der Software ist wirklich beeindruckend, doch die Bedienung einer so mächtigen 3D-Software erschließt sich nicht auf Anhieb.

Daher freue ich mich, dass ich Ihnen dieses Workshop-Buch an die Hand geben kann. Hier erlernen Sie Schritt für Schritt den Einsatz von Blender in allen Bereichen: Modelling, Texturing, Animation und Rendering. Dabei zeigt Ihnen Andreas Asanger die wichtigsten Werkzeuge und Funktionen von Blender immer am praktischen Beispiel. Ob dampfende Lok, biegsamer Oktopus oder antike Amphore – die vielen anschaulichen Workshops des Buchs werden Sie begeistern! Egal, um welche Aufgabenstellung es nun auf den folgenden Seiten geht: Sie lernen immer Schritt für Schritt und Bild für Bild.

Das benötigte Beispielmaterial zum Mitarbeiten finden Sie auf der Website zum Buch unter *[www.rheinwerk-verlag.de/4360](http://www.rheinwerk-verlag.de/4360)*. So können Sie jeden einzelnen Schritt nachvollziehen und profitieren direkt von den zahlreichen Tipps aus der Praxis.

Und nun wünsche ich Ihnen viel Spaß bei Ihrem Streifzug durch Blender. Sollten Sie Hinweise, Lob, Kritik oder Anregungen an uns weitergeben wollen, freue ich mich über Ihre E-Mail.

### **Ariane Podacker**

Lektorat Rheinwerk Design

ariane.podacker@rheinwerk-verlag.de [www.rheinwerk-verlag.de](http://www.rheinwerk-verlag.de)

Rheinwerk Verlag • Rheinwerkallee 4 • 53227 Bonn

# **Inhalt**

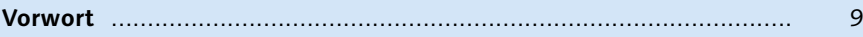

## **Kapitel 1: [Grundlagen](#page--1-0)**

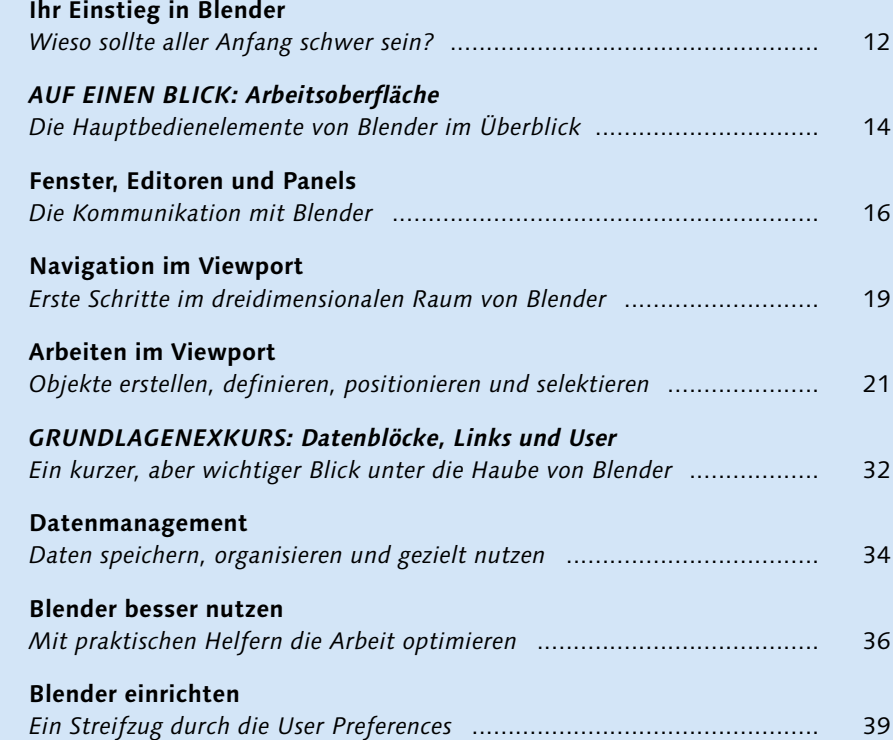

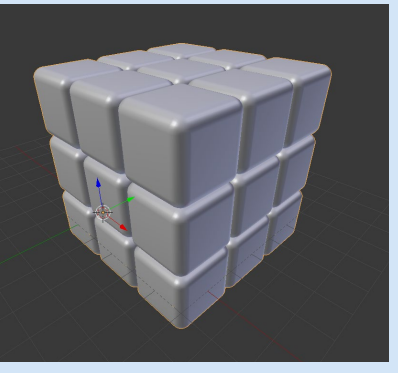

### **Kapitel 2: [Modelling](#page--1-0)**

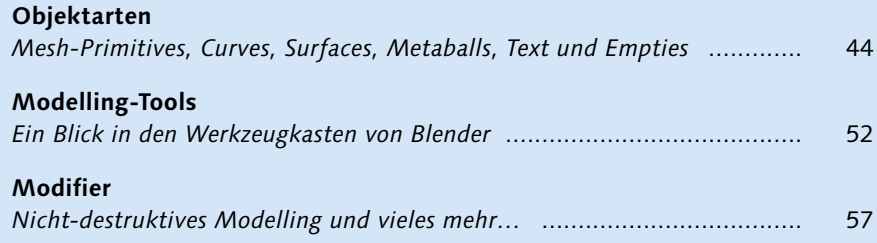

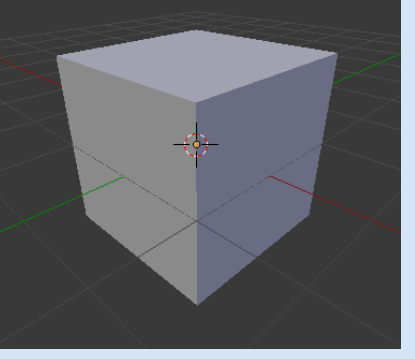

### **Inhalt** *[GRUNDLAGENEXKURS: Einheiten](#page--1-0)*

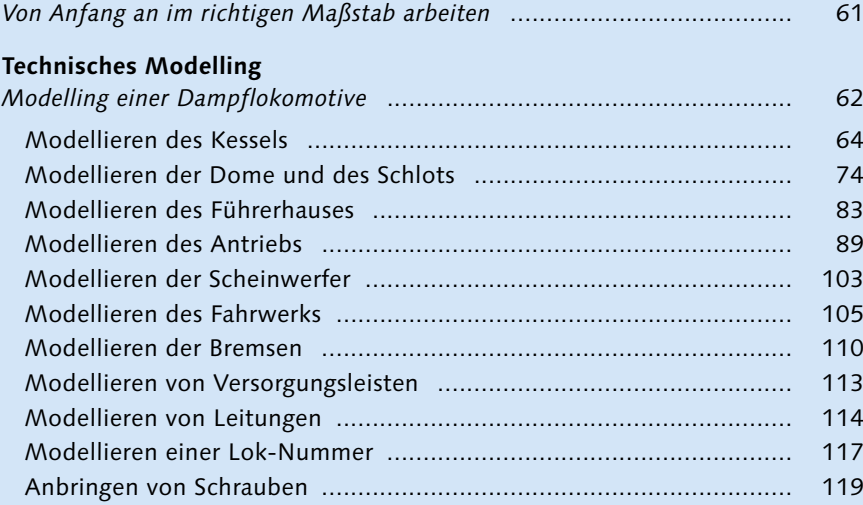

### **[Organisches Modelling](#page--1-0)**

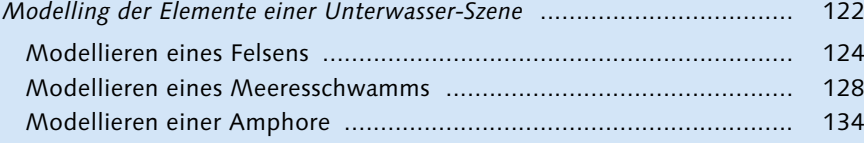

### **[Character-Modelling](#page--1-0)**

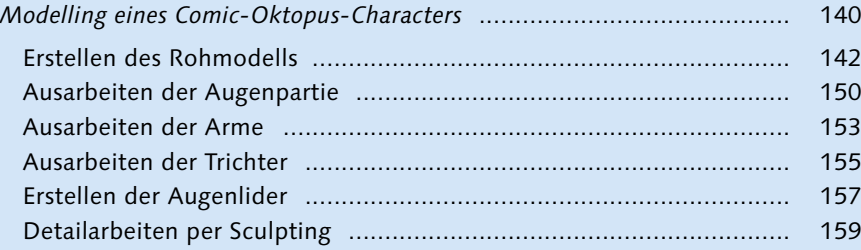

### **[Kapitel 3:](#page--1-0) Texturing**

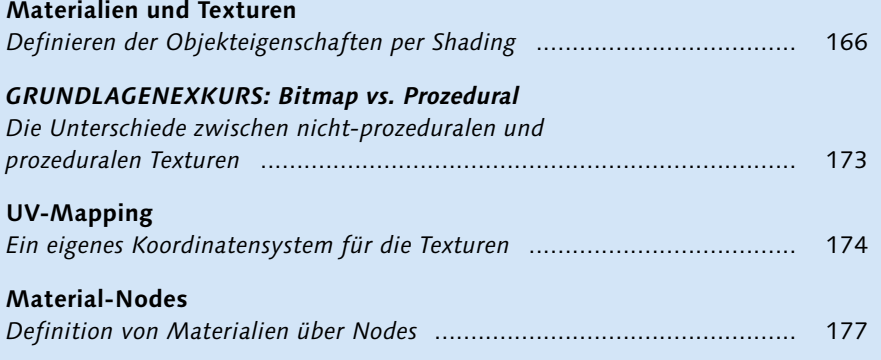

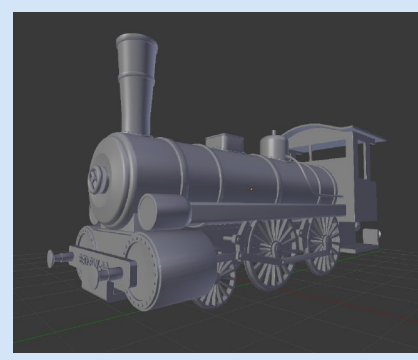

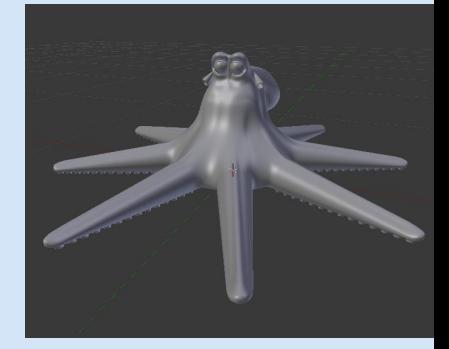

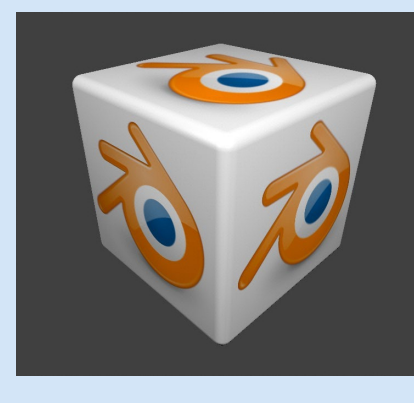

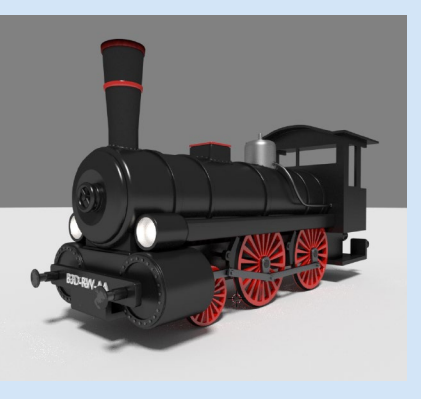

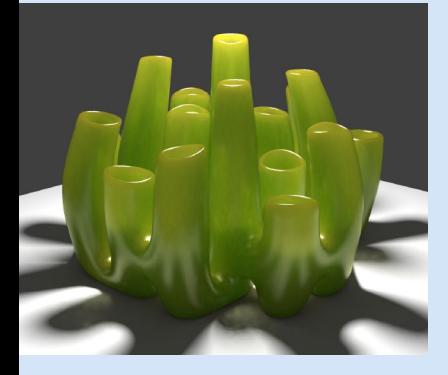

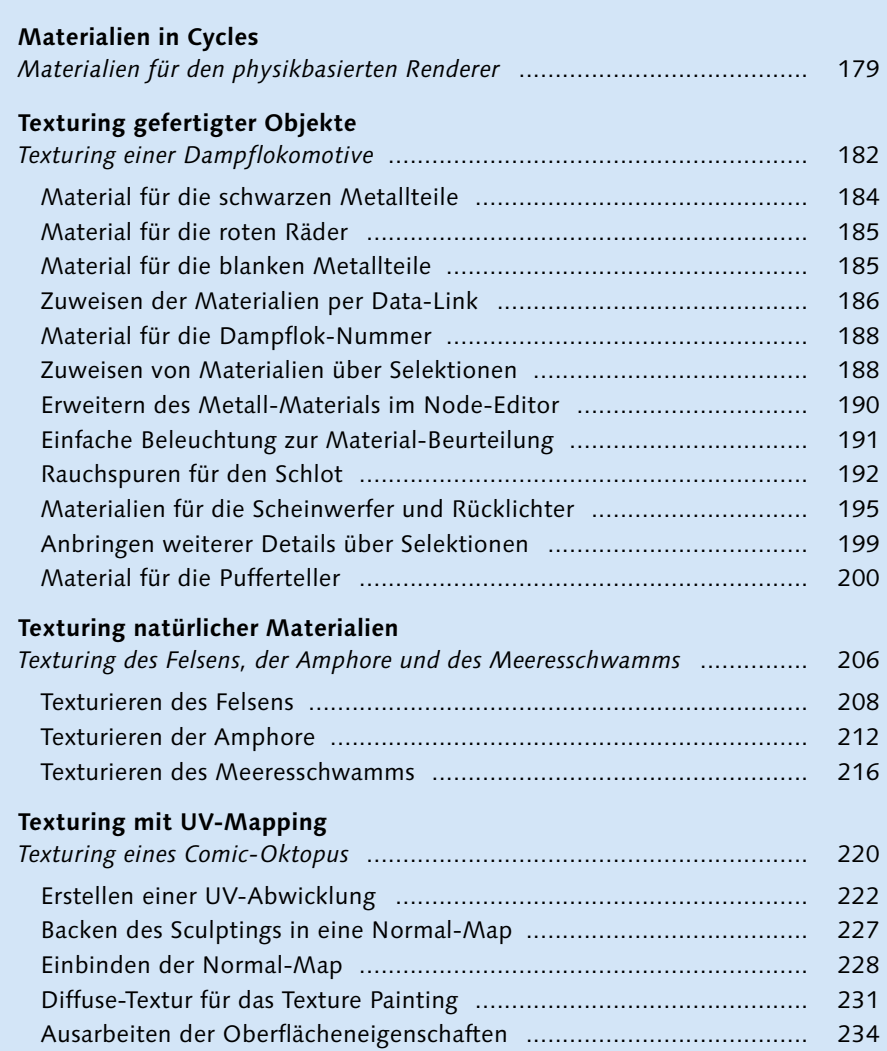

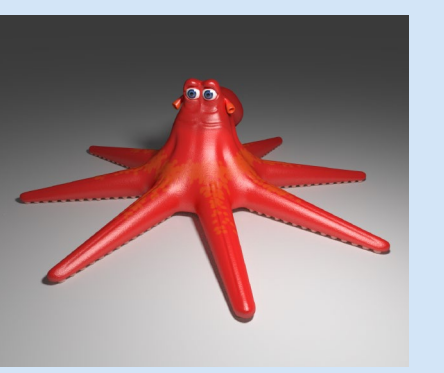

### **Kapitel 4: [Ausleuchtung und Inszenierung](#page--1-0)**

[Texturieren der Augenlider und Augen](#page--1-0) .............................................. [236](#page--1-0)

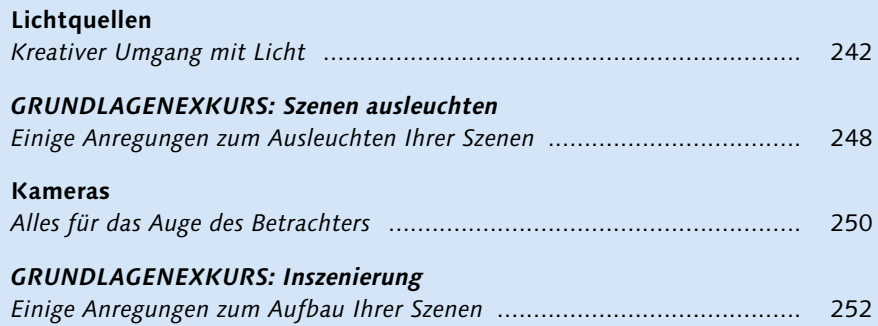

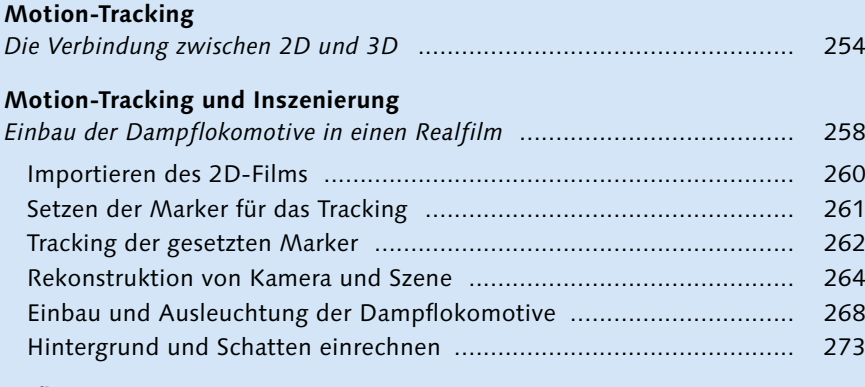

### **[Aufbau einer Unterwasser-Szene](#page--1-0)**

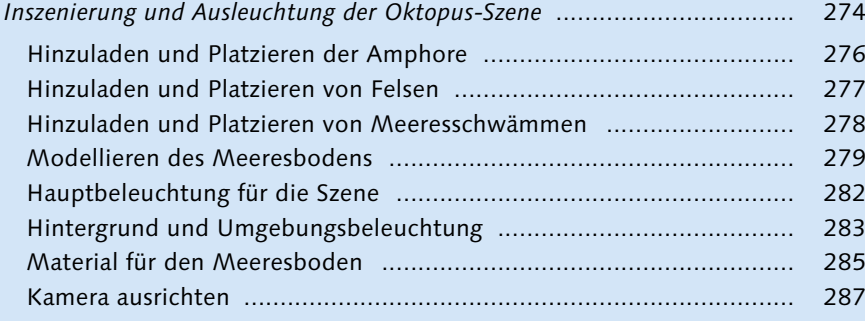

## **Kapitel 5: [Animation und Simulation](#page--1-0)**

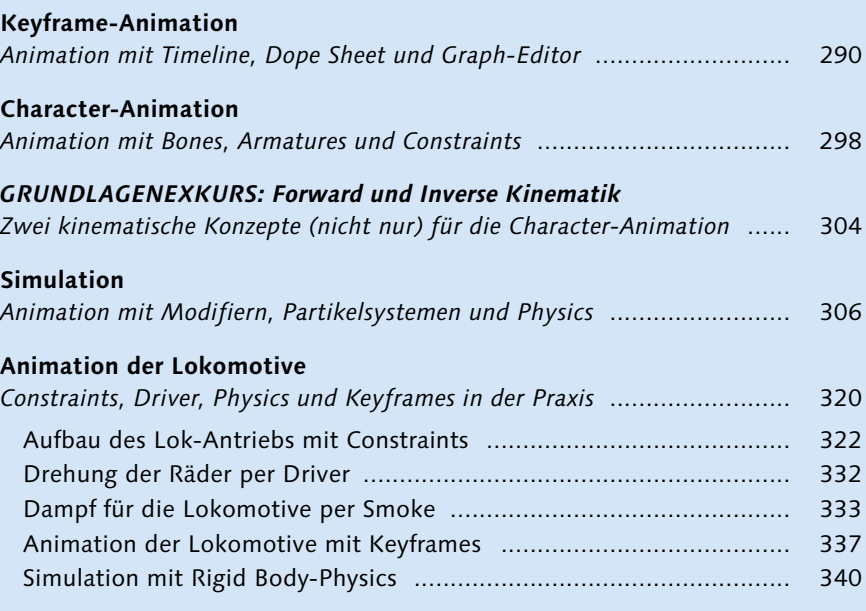

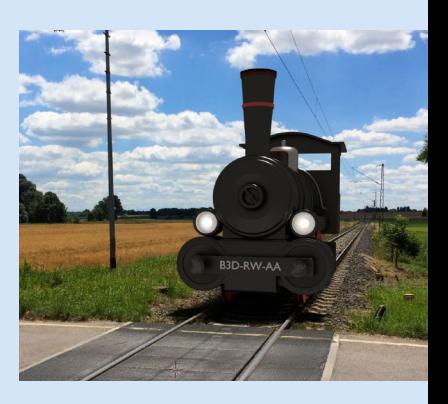

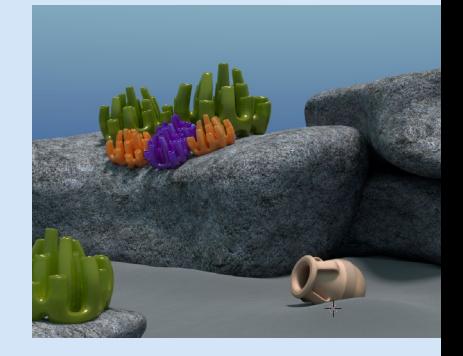

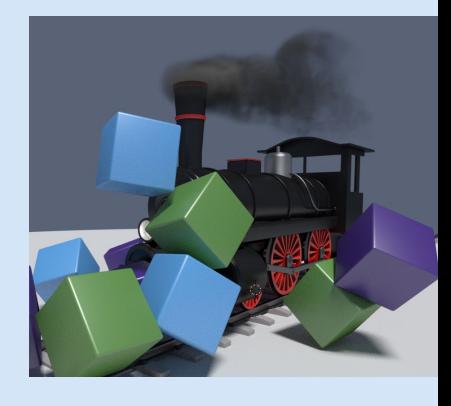

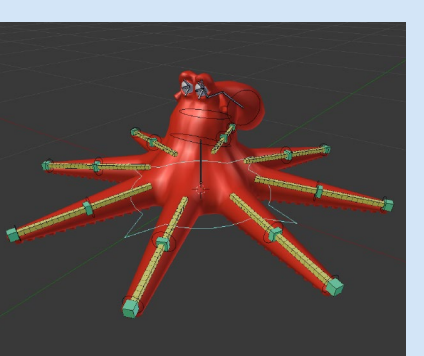

### **[Animation einer Unterwasserwelt](#page--1-0)**

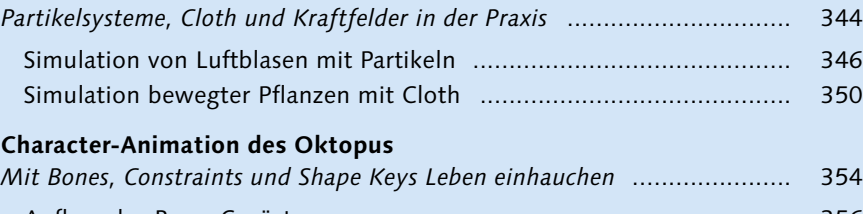

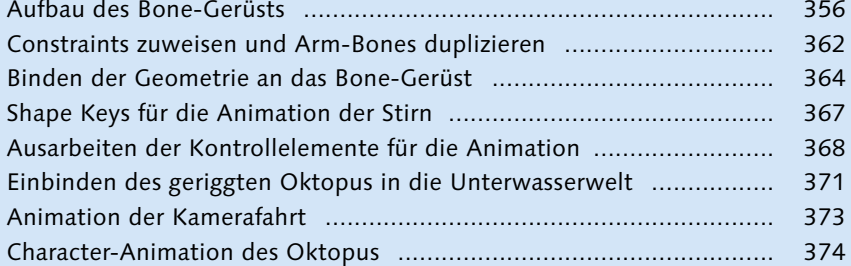

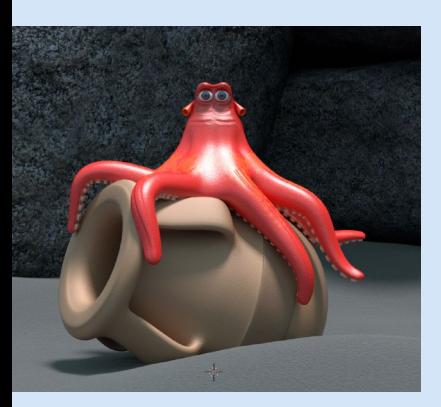

### **Kapitel 6: [Rendering und Compositing](#page--1-0)**

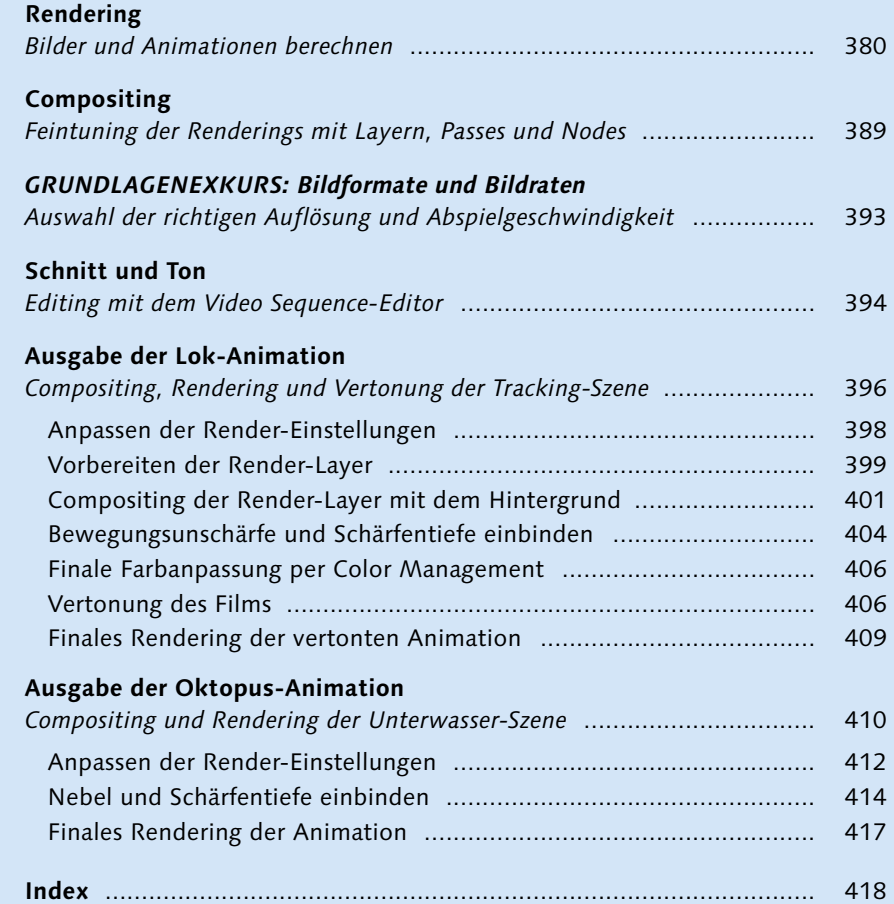

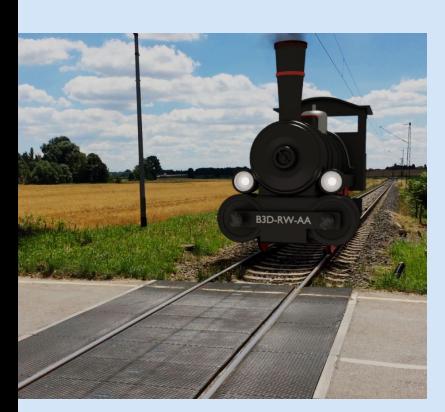

# **Vorwort**

Blender begleitet mich nun schon seit vielen Jahren, auch wenn dies mein bisheriges Buch-Portfolio vielleicht nicht vermuten lässt. Bis zu ihrer Komplettüberarbeitung in Version 2.5 fiel es mir allerdings auch wirklich leicht, diese freie 3D-Software, so faszinierend und kostenlos sie auch war, nie richtig zum Zug kommen zu lassen. Seither hat sich viel getan. Und damit meine ich nicht nur Blender, dessen Entwicklung wirklich rasant vorangeschritten ist. Auch meine anfängliche Skepsis hat sich mit jeder Version mehr und mehr gelegt. Statt eines »Na ja, solange das in Blender noch nicht integriert ist…« hörte ich mich plötzlich sogar ein »Das stünde aber manch anderem Programm auch gut« murmeln.

Machen wir uns nichts vor, ein wenig Kompromissbereitschaft verlangt Blender. Doch ist dies bei kommerzieller Software so viel anders? Die bekannten 3D-Programme haben zwar ein erstaunliches Niveau erreicht, trotzdem ist keines davon perfekt. Was besonders erfreulich ist: Blender hinkt dieser allgemeinen Entwicklung keineswegs hinterher. Im Gegenteil, manchen Trends folgt die Open-Source-Software im Gleichschritt, bei einigen Neuentwicklungen eilt sie der Branche sogar voraus. Dieses Buch behandelt Blender 2.7 in seinem finalen, stabilen Produktionsrelease. Sie finden auf *[www.blender.org](http://www.blender.org)* zwar bereits erste Builds der Version 2.8, doch diese sind noch viel zu unvollständig, bugbehaftet und instabil, so dass an einen ernsthaften Einsatz dieser Vorversionen nicht zu denken ist.

Nachdem Ihnen nun die gemeinsame Geschichte von Blender und mir bekannt ist, kennen Sie auch den Ansatzpunkt, aus dem heraus dieses Buch entstanden ist. Ein Buch für Einsteiger und auch Umsteiger, geschrieben aus der Perspektive eines neugierig Suchenden, der eine genaue Vorstellung von »seiner« 3D-Software hat. Es gibt viele Wege beim Einstieg in Blender, und ich lade Sie herzlich ein, meinen Weg nachzugehen.

Wie Sie dem Buchtitel bereits entnehmen konnten, hat sich dieses Buch der Praxis verschrieben – mit vielen Workshops in ausführlichen und für Sie hoffentlich spannenden Projekten. In diesem Buch geht es also nicht darum, Ihnen jeden einzelnen Blender-Befehl vorzukauen und Sie dann mit theoretischem Knowhow im Regen stehen zu lassen. »Learning-by-Doing«, das Lernen am konkreten Projekt von der Idee bis zur fertigen 3D-Animation, ist das Grundkonzept dieses Buchs. Dadurch erhalten Sie einen fundierten, praxisorientierten Einstieg in die faszinierende Welt der mächtigen 3D-Software Blender. Mit diesem Grundstock realisieren Sie anschließend Ihre eigenen Projekte und bauen Ihr Wissen dabei immer weiter aus. Dabei wünsche ich Ihnen viel Inspiration und Freude!

Für die Unterstützung und noch mehr für ihre Geduld danke ich meiner Frau Tanja und meinem Sohn Manuel. Mein Dank gilt außerdem allen im Rheinwerk-Verlag, die an diesem Buch beteiligt waren, insbesondere meiner Lektorin Ariane Podacker. Toll, dass du einfach nicht lockergelassen hast! ;)

### **Andreas Asanger**

# Kapitel 1 **Grundlagen**

Keine Sorge, auch wenn dieses Kapitel etwas trocken klingt, werden wir so schnell wie möglich direkt in Blender einsteigen, um uns mit der Bedienoberfläche vertraut zu machen. Sie können (und sollten) gleich Ihre ersten Schritte in Blender wagen. Sobald Sie sich im dreidimensionalen Raum von Blender zurechtfinden und einen ersten Überblick über die verschiedenen Editoren und Panels erlangt haben, erfahren Sie alles über die Arbeit an und mit Objekten.

Unabdingbar für die erfolgreiche Arbeit mit Blender ist das Grundwissen über Datenblöcke, Links und User. Schließlich richten Sie sich die Arbeitsumgebung noch nach Ihren Vorstellungen ein.

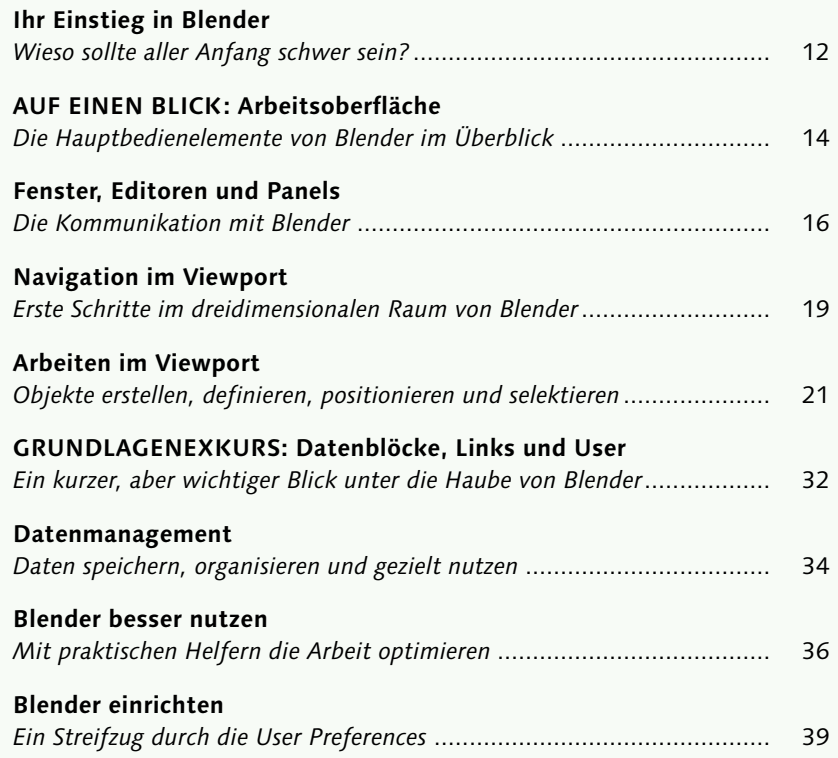

**Kapitel 1 |** [Grundlagen](#page--1-0) **11**

# **Ihr Einstieg in Blender**

*Wieso sollte aller Anfang schwer sein?*

Lassen Sie mich ein paar Worte über unseren gemeinsamen Einstieg in Blender verlieren. Blender ist letzten Endes nur ein Werkzeug und daher ganz von Ihren Ideen, Ihrer Begeisterung und natürlich auch von Ihrem Geschick abhängig.

### **Sich Blender nähern**

Als Open-Source-Software stellt Blender keine große Hürde für den Erstkontakt dar. Vielleicht ist Blender sogar Ihr erster Gehversuch im 3D-Bereich. Möglicherweise sind Sie aber auch ein alter Hase auf diesem Gebiet, beherrschen Cinema 4D oder Maya im Schlaf und möchten einfach mal den Blick über den Tellerrand wagen. In jedem Fall hat Blender Ihre Neugier geweckt und Sie dazu bewogen, die aktuelle Version des Programms auf Ihren Rechner zu laden.

Dem ersten Start folgte dann vielleicht die Ernüchterung und eine zerschlagene Hoffnung auf ein intuitives, selbsterklärendes und trotzdem vor Funktionen überbordendes 3D-Programm. Blender mag anfangs widerspenstig sein, sich ungewohnt verhalten und anfühlen. Doch Blender hat definitiv die zweite Chance verdient, die Sie ihm mit diesem Buch einräumen.

Komplette Neulinge mögen hier vielleicht sogar etwas im Vorteil sein, denn sie müssen keine eingespielten, bewährten Abläufe über Bord werfen und neu erlernen. Versuchen Sie nicht, bekannte Arbeitsschritte und Funktionen zwanghaft »nach Blender« zu übersetzen, sondern öffnen Sie sich für neue Sichtweisen und Methoden. An manchen Stellen mag Ihnen Blender dabei kompliziert oder undurchsichtig erscheinen, an vielen anderen Stellen aber werden Sie von den praktischen Funktionen dieser freien 3D-Software überrascht sein.

Womit wir bei einem weiteren, für viele Missverständnisse verantwortlichen Punkt sind, den ich nicht unerwähnt lassen möchte. Blender ist nicht deshalb kostenlos, weil es kommerziellen Produkten hinterherstehen würde. Es ist vielmehr kostenlos, *obwohl* es einen Funktionsumfang bietet, der den Vergleich zu richtig teurer 3D-Software nicht scheuen braucht. Dass dies nicht zu den gleichen Bedingungen geschehen kann, sollte klar sein. Blender befindet sich permanent in Entwicklung, sodass sich manche funktionelle Baustellen erst im Laufe der Zeit als wirklich brauchbar erweisen. Manche Funktionen erlangen vielleicht nie eine produktionstaugliche Reife. Doch ich darf Sie beruhigen, diese Ausnahmen sind dünn gesät und meistens auch als experimentell gekennzeichnet. Im Gegenzug ist Ihnen jederzeit voller Einblick in die fortwährende Entwicklung von Blender gestattet, auf die Sie sogar selbst Einfluss nehmen können. Nicht zuletzt haben Sie mit Blender ein wirklich umfangreiches 3D-Programm an der Hand, das Ihnen einen kompletten 3D-Workflow, vom Kritzeln der ersten Idee bis zu Vertonung und Schnitt der gerenderten Filme, bietet.

#### **Blender 3D**

Bei der Entstehung dieses Buchs kamen die Versionen 2.78 und 2.79 zum Einsatz. Die aktuellste Version von Blender laden Sie sich unter *[www.blender.org/download](http://www.blender.org/download)*  herunter.

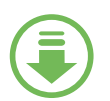

#### **Begleitmaterial**

Sie können sich das Begleitmaterial für die Workshops des Buchs von der Website des Verlags herunterladen. Scrollen Sie auf der Katalogseite *[www.rheinwerk-verlag.de/4360](http://www.rheinwerk-verlag.de/4360)*  ganz nach unten bis zum Kasten »Materialien zum Buch«. Dort klicken Sie auf den Link »Zu den Materialien«. Bitte halten Sie Ihr Buchexemplar bereit, damit Sie die Materialien freischalten können.

#### **Sich in Blender wohlfühlen**

Der große Vorteil eines so beliebten und bekannten Open-Source-Programms wie Blender ist die große, über die ganze Welt verteilte Usergemeinde, die Ihnen in Internetforen mit Rat und Tat sowie mit einer unüberschaubaren Zahl an Tutorials, Materialien und fertigen Blend-Files zur Seite steht. Nutzen Sie alle verfügbaren Informationsquellen, behalten Sie aber immer im Hinterkopf, dass es nie nur eine einzige Lösung für eine Aufgabe gibt.

Der Internationalität von Blender und der CG-Branche im Allgemeinen ist es dabei geschuldet, dass die englische Bedienoberfläche in den Abbildungen und auch im Text zum Einsatz kommt. Sollte dies Ihr Einstieg in diesem Bereich sein, kann ich Sie beruhigen: Sie werden sich sehr schnell daran gewöhnt haben.

Wie bereits erwähnt, besitzt Blender ein paar Eigenheiten, die Ihnen schon bei Ihren ersten Schritten begegnen. Als klassisches Beispiel sei die Objektauswahl per rechter Maustaste genannt. Auch ich möchte Sie dazu ermutigen, diese anfangs ungewohnte Standardeinstellung zu versuchen, da sie einer durchdachten Logik entsprungen ist und durchaus ihre Vorteile hat.

Sollten Sie aber partout nicht mit dieser Arbeitsweise zurechtkommen – quälen Sie sich nicht, und richten Sie sich Blender so ein, dass Sie sich darin wohlfühlen. Wenn Sie permanent ins Leere klicken oder eine ungewollte Aktion auslösen, ist Frust vorprogrammiert. Das an dieser Stelle oftmals gebrachte Argument, in allen anderen Tutorials und Anleitungen würde dies zu Konfusion führen, teile ich übrigens nicht. Denn in weiterführenden Tutorials wird mit gutem Grund überhaupt nicht mehr auf die Belegung der Maustasten eingegangen. Und sollten Sie nach der Lektüre dieses Buchs tatsächlich noch eine Anleitung zur Objektauswahl in Blender benötigen, habe ich mein Ziel klar verfehlt…

### **Was Sie in diesem Buch erwartet**

Dieses Buch folgt mit seinen Kapiteln dem üblichen 3D-Workflow. Nach diesem Abschnitt über die Grundlagen folgen daher nacheinander das Modelling, Texturing, Ausleuchtung, Animation und Simulation sowie das Rendering und Post-Processing, praxisnah in insgesamt drei eigenständigen Projekten.

Weil in diesem Buch die Praxis im Vordergrund stehen soll, beschränken wir uns am Anfang jedes Kapitels in einer Einführung darauf, welche Editoren, Werkzeuge und Befehle für diesen Workflow-Schritt benötigt werden und wo Sie diese in Blender finden. In den anschließenden Workshops lernen Sie so viele Funktionen wie möglich in der Praxis kennen und anwenden.

Die Workshops sind so konzipiert, dass Sie alle Arbeitsschritte des jeweiligen Projektes vom 3D-Modell bis hin zum finalen Rendering parallel mitarbeiten und nachvollziehen können. Im Begleitmaterial zu diesem Buch finden Sie alle verwendeten Ausgangsdateien und wichtigen Zwischenstadien aufbereitet. Ob Sie die Workshops in voller Länge durcharbeiten oder sich auf die für Sie besonders spannenden Aufgaben konzentrieren, liegt also ganz bei Ihnen.

Nun liegt es bei mir, Ihren Einstieg in Blender so einfach und kurzweilig wie möglich zu gestalten. Falls nicht schon geschehen – starten Sie Blender, und lassen Sie uns endlich loslegen.

#### **Blender-Community**

Her eine kleine Auswahl lohnender Anlaufstellen rund um Blender:

Bücher und DVDs aus dem Rheinwerk Verlag: *[www.rheinwerk-verlag.de](http://www.rheinwerk-verlag.de)*

Dokumentation: *<http://docs.blender.org> <http://wiki.blender.org>*

Tutorials (deutsch): *[www.psd-tutorials.de](http://www.psd-tutorials.de)  [www.zachariasreinhardt.de](http://zachariasreinhardt.com/?lang=de)  [www.blenderdiplom.de](http://www.blenderdiplom.de)* 

Tutorials (englisch): *[www.blender.org/support/](http://www.blender.org/support/tutorials) [tutorials](http://www.blender.org/support/tutorials)  [www.blendercookie.com](http://www.blendercookie.com) [www.blenderguru.com](http://www.blenderguru.com)*

Forum (deutsch): *[www.blendpolis.de](http://www.blendpolis.de)* 

Foren (englisch): *[www.blenderartists.org](http://www.blenderartists.org) <http://forums.cgsociety.org>*

*Download von Modellen, Szenen etc.: [www.blendswap.com](http://www.blendswap.com)*

News zu Blender-Themen: *[www.blendernation.com](http://www.blendernation.com)* 

Entwicklung: *<http://code.blender.org> [www.graphicall.org](http://www.graphicall.org)*

# **Arbeitsoberfläche**

*Die Hauptbedienelemente von Blender im Überblick*

Verschaffen wir uns nach dem Start von Blender zunächst einen groben Überblick über die Elemente der Bedienoberfläche.

Die derzeitige Aufteilung der Fenster und die Zusammenstellung der Editoren ergibt sich aus dem aktiven SCREEN LAYOUT DEFAULT. Fenster überlappen sich in Blender grundsätzlich nicht, sie passen sich stets in den vorgegebenen Raum ein. In diese Fenster sind die verschiedenen Editoren eingesetzt, entsprechend frei lassen sich die Fensterbereiche mit Editoren bestücken und arrangieren.

Um in einem Editor zu arbeiten oder eine Eingabe zu machen, reicht es, mit dem Mauszeiger im betreffenden Fenster zu sein bzw.

das gewünschte Element auszuwählen. Ein expliziter Klick zur Aktivierung eines Editors ist in Blender nicht notwendig, ebenso wenig wird Sie eine ausstehende Eingabe von der Arbeit in einem anderen Editor abhalten. Sehen wir uns die ersten Editoren kurz an.

**3 Info-Editor:** Dieser Editor fungiert als vermeintliche Kopfleiste von Blender. Sie finden hier die Hauptmenüs zum Dateimanagement, zum Rendern, zur Organisation von Fenstern sowie über das Menü Help direkten Zugriff auf das offizielle Blender-Manual, die Blender-Website, Entwickler- und Anwender-Communitys und einiges mehr.

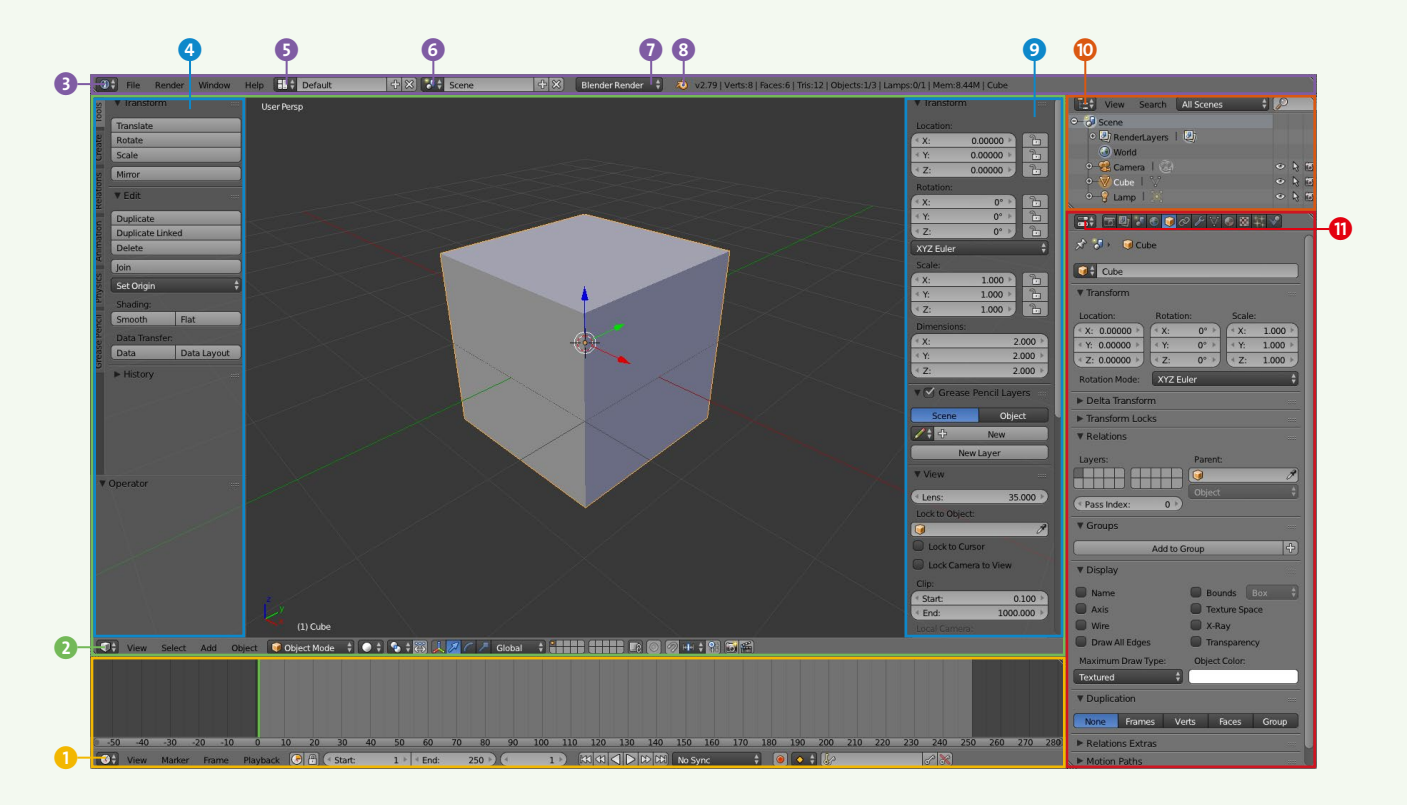

Das bereits angesprochene Screen Layou<del>r</del><br>Derault können Sie über das Preset-Menü Default können Sie über das Preset-Menü der SCREEN LAYOUTS <sup>5</sup> gegen ein anderes, der bevorstehenden Aufgabe gerechtes Fensterlayout tauschen oder auch neue, eigene Screen Layouts anlegen.

> Umfangreiche Blender-Projekte lassen sich in Szenen aufteilen. Zur Erstellung und zum Wechsel zwischen Szenen dient dabei das Preset-Menü Scene 6. Da Sie sich schon frühzeitig in der Projektphase für den gewünschten Renderer entscheiden sollten, haben Sie im Info-Editor stets ein Dropdown-Menü zur Auswahl des für die Berechnung des Bildes aktiven Renderers zur Verfügung.

Natürlich macht der Info-Editor seinem Namen alle Ehre, indem er Ihnen neben der aktuell laufenden Blender-Version 8 auch Informationen über die auf der angezeigten Ebene bzw. in der Szene befindlichen Punkte (VERTS), Flächen (FACES), Objekte, Lichtquellen (Lamps) zusammen mit dem dafür benötigten Arbeitsspeicher sowie dem momentan selektierten Objekt ausgibt.

**2 3D-View-Editor:** Ihr Hauptarbeitsbereich in Blender. Mit diesem Editor blicken Sie in die Szene, platzieren und modellieren Objekte, setzen sie ins rechte Licht und vieles mehr.

Die Header-Leiste des Editors befindet sich am unteren Rand der 3D-View. In den zugehörigen Menüs stehen Ihnen Befehle zur Anpassung der Ansicht sowie zur Selektion, zur Erstellung und zur Bearbeitung von Objekten zur Verfügung. Mehr dazu in Kürze.

1 **Timeline:** Eine Zeitleiste ist in 3D-Programmen der Standard-Editor zur einfachen Erstellung von Keyframe-Animationen, deshalb hat sie auch in Blender einen festen Platz.

Außerdem navigieren Sie mit der Timeline zu den jeweiligen Zeitpunkten, setzen Parameter für die Animation und haben mit der Abspielsteuerung alle Möglichkeiten, eine

vorliegende Animation zu starten, zu stoppen oder auch pausieren zu lassen. Mehr zur Timeline und zur Animation im Allgemeinen erfahren Sie später in Kapitel 5.

4 **Tool Shelf** und 9 **Properties Shelf:** Sollte eine dieser beiden Seitenleisten in Ihrer Blender-Arbeitsoberfläche fehlen, klicken Sie auf das kleine +-Symbol am linken bzw. rechten oberen Rand der 3D-View, um sie einzublenden. Beide Seitenleisten bieten Ihnen die für den jeweiligen Editor bzw. den gerade aktiven Arbeitsmodus und das Objekt relevanten Werkzeuge und Eigenschaften im Schnellzugriff an.

Um die Seitenleisten auszublenden, schieben Sie die Trennlinie der Leiste in den Fensterrand zurück. Wesentlich komfortabler erfolgt das Ein- und Ausklappen mit den ersten beiden Tastaturbefehlen, die ich Ihnen ans Herz legen möchte: Taste  $\Box$  für das Tool SHELF, Taste  $\boxed{\mathbb{N}}$  für das Properties Shelf.

**O Outliner:** Der Outliner stellt Ihnen hierarchisch strukturiert alle in der Szene befindlichen Objekte sowie die zur Szene gehörenden Render Layer und World Properties als Elemente dar.

Sobald Ihre Szenen umfangreicher und unübersichtlich werden, lernen Sie den Outliner als Organisations- und Suchhilfe schnell zu schätzen.

*O* Properties-Editor: Wie der Name schon vermuten lässt, kümmert sich dieser mächtige Editor um alle Parameter und Eigenschaften der Szene sowie der enthaltenen Elemente.

Dazu gehören unter anderem Einstellungen zum Rendering, zu den Objekten mitsamt Materialien und Texturen, zugewiesene Constraints und Modifier, physikalische Eigenschaften und einiges mehr. Je nachdem, welches Element selektiert ist, bietet Ihnen die Leiste im Header andere Panels zum Einstellen der Parameter an.

# **Fenster, Editoren und Panels**

*Die Kommunikation mit Blender*

Die Arbeitsoberfläche von Blender ist kein starres Konstrukt, sie bietet Ihnen ein Spielfeld aus Fenstern, das sich beliebig anpassen, erweitern und mit Editoren bestücken lässt.

### **Fenster anpassen und erweitern**

Um ein Fenster an einer Seite zu vergrößern bzw. zu verkleinern, fassen Sie es an der Trennlinie zum angrenzenden Fensterbereich und ziehen es mit gedrückt gehaltener linker Maustaste in die gewünschte Größe.

Sie können ein Fenster zeitweise auf die Größe der gesamten Arbeitsoberfläche maximieren. Drücken Sie dazu  $\boxed{\circ}$  + Leertaste oder auch  $\sqrt{\frac{\text{Strg}}{\text{Stril}} + \int$ , wenn sich der Mauszeiger im zu maximierenden Fenster befindet. Mit dem identischen Tastenkürzel setzen Sie das Fenster wieder zurück.

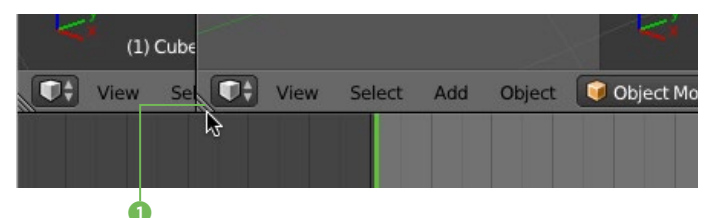

Wenn Sie Platz für einen zusätzlichen Fensterbereich schaffen oder ein Fenster mitsamt Editor duplizieren möchten, um beispielsweise eine weitere Ansicht hinzuzufügen, fassen Sie den Anfasser 1 in der Ecke des Fensters und ziehen Sie ihn mit gedrückter linker Maustaste. Ein neues Fenster entsteht anstelle des verschobenen Bereichs, gefüllt mit einer Kopie des jeweiligen Editors.

### **Fenster vereinen**

Fenster, die Sie in Ihrer Arbeitsoberfläche nicht mehr benötigen, lassen sich leicht entfernen, indem Sie ein angrenzendes Fenster in diesen Fensterbereich erweitern und damit beide Fenster vereinen.

Dies erfolgt ebenfalls über den Anfasser in der Ecke des Fensters, indem Sie das zu erweiternde Fenster mit gedrückter linker Maustaste in den Zielbereich ziehen.

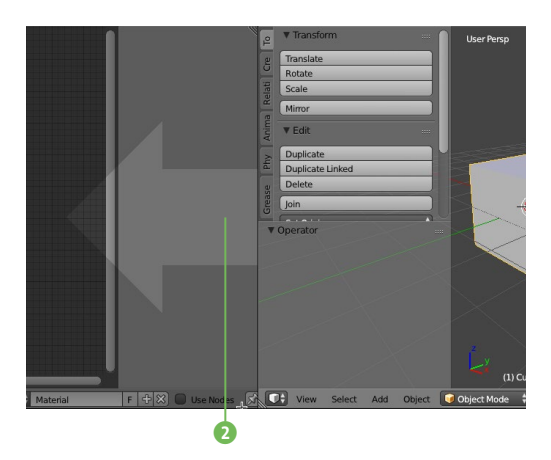

Im zu ersetzenden Bereich erscheint nun ein auffälliger Pfeil <sup>2</sup>, mit dem Sie kontrollieren können, ob der richtige Zielbereich gewählt ist. Nach dem Loslassen der Maustaste sind beide Fenster vereint und mit dem Editor des Ausgangsfensters gefüllt.

Zwei Befehle zum Teilen und Vereinen von Fenstern erhalten Sie übrigens auch, wenn Sie mit der rechten Maustaste auf die Trennlinie zwischen den Fenstern klicken.

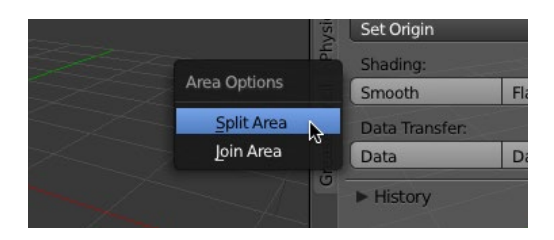

Sollten Sie bei einer dieser Aktionen feststel-<br>len, dass Sie im Begriff sind, ein falsches Fenster zu teilen bzw. zu vereinen, brechen Sie den Vorgang einfach über die (Esc)-Taste ab, bevor Sie die linke Maustaste loslassen.

### **Schwebende Fenster**

Fenster, die nicht in die Arbeitsoberfläche einbettet sein, sondern darüber schweben sollen, um sie beispielsweise auf einen Zweitmonitor auszulagern, fassen Sie am Anfasser und halten beim Ziehen die  $\boxed{\circ}$ -Taste gedrückt.

Ein kurzes Ziehen reicht, und Sie erhalten ein Duplikat des Editors in einem neuen schwebenden Fenster.

### **Editoren wählen**

Die Editoren von Blender erfüllen die verschiedensten Aufgaben. Von den Voreinstellungen des Programms selbst, der Navigation im 3D-Raum über die Texturierung und Animation von Objekten bis hin zum Speichern von Dateien – all das und vieles mehr erfolgt in bzw. über die Editoren. Einige Editoren haben Sie bereits kennengelernt, da sie zur Standard-Arbeitsoberfläche gehören. Nicht weniger als 17 verschiedene Editoren stehen Ihnen in Blender zur Verfügung, die Sie alle über das Editor-Symbol 3 in der Header-Leiste erreichen.

Auf diese Weise haben Sie nicht nur schnell alle Editoren parat. Sie können auch sehr einfach zwischen den Editoren umschalten und sich in Kombination mit der Gestaltung der Fensterbereiche eine für die jeweils anstehende Aufgabe ideale Arbeitsumgebung schaffen. Sie werden nahezu alle Editoren in den folgenden Workshops in diesem Buch kennenlernen. An dieser Stelle trotzdem ein kurzer Schnelldurchlauf.

Für Skripting und Programmierung interessant sind die PYTHON CONSOLE <sup>10</sup>, der Logic-EDITOR <sup>1</sup> als Bestandteil der Game Engine, der TEXT-EDITOR **D** als kleines Textprogramm sowie – ganz versteckt – der INFO-EDITOR  $\cdot$ 

Sie sehen nämlich alle zuletzt ausgeführten Python-Befehle in diesem Editor aufgelistet, wenn Sie ihn etwas nach unten erweitern.

Statt des gewöhnlichen Öffnen-/Speichern-Dialogs Ihres Betriebssystems verwenden Sie in Blender den überaus komfortablen File BROWSER **D.** 

In den User Preferences D tätigen Sie alle Voreinstellungen für Blender. Noch in diesem Grundlagen-Kapitel erfahren Sie mehr dazu.

OUTLINER **6** sowie PROPERTIES-EDITOR **6** sind Ihnen bereits bekannt und werden Ihnen in diesem Buch noch öfter begegnen.

Der NODE-EDITOR **B** bietet einen speziellen Arbeitsbereich für alle nodebasierten Tätigkeiten beim Texturing und Compositing.

Der Analyse und Bearbeitung von Videosequenzen für Tracking und Schnitt haben sich der Movie Clip-Editor **(i)** sowie der Video SEQUENCE-EDITOR **D** verschrieben.

Im UV/IMAGE-EDITOR <sup>9</sup> erfolgt das Mapping von Texturen und die Bearbeitung der zugehörigen Bilddaten.

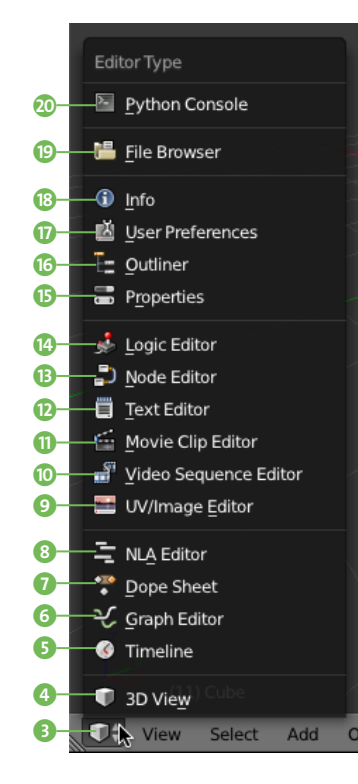

Im nächsten Abschnitt des Editor-Menüs folgen der NLA-EDITOR 8, das DOPE SHEET **D** und der Graph-Editor **G**. Alle drei sind in Blender – zusammen mit der bereits bekannten TIMELINE  $\bullet$  – für die Erstellung und Bearbeitung von Animationen zuständig.

Der Haupteditor, die 3D-VIEW 4, gehört zu fast jedem Screen Layout in Blender, hier erfolgt die Arbeit am Objekt und an der Szene.

Jeder dieser 17 Editoren besitzt seine eigene Menüleiste mit allen für die typischen Aufgaben des Editors benötigten Befehlen und Werkzeugen. Wenn Sie diese Menüleiste lieber im eigentlichen Sinne eines »Headers« am oberen Rand des Fensters haben möchten, drücken Sie einfach die Taste (F5), wenn sich der Mauszeiger in der Menüleiste befindet. Über den gleichen Weg machen Sie den »Header« auf Wunsch auch wieder zum gewohnten »Footer«.

### **Screen Layouts**

Bisher haben wir uns mit den Fenstern und Editoren des Screen Layouts *Default* beschäftigt. Für die Arbeit an den Objekten bzw. in der Szene ist dieses Basis-Layout sehr gut geeignet. Sie finden weitere vordefinierte Layouts im Menü der Screen Layouts, das Sie im Info-Editor über das Screen Layout-Symbol 2 aufrufen.

Je nach Aufgabe bzw. Workflow-Schritt haben Sie so alle wichtigen Editoren und Werkzeuge zur Hand. Natürlich können Sie auch eigene Screen Layouts nach Ihren persönlichen Vorlieben erstellen. Dazu duplizieren Sie sich eines der Screen Layouts über den +-Button 4 und vergeben im zugehörigen Textfeld 8 einen passenden Namen. Beim nächsten Speichern wird anschließend auch dieses Screen Layout mit in der Datei hinterlegt. Zum Löschen eines Screen Layouts reicht ein Klick auf den X-Button 5.

Sollte die Liste der gespeicherten Layouts wirklich einmal unübersichtlich lang werden, bietet Ihnen das Suchfeld <sup>1</sup> einen schnellen Zugang zum gewünschten Screen Layout.

#### **Panels**

Um der großen Anzahl an Optionen und Parametern Herr zu werden, sind diese in Panels 7 gruppiert, die Sie über das Dreieck aufbzw. zuklappen. Mehrere Panels wiederum sind oft in Tabs organisiert, die wie im Tool SHELF vertikal <sup>6</sup> oder, wie im Properties-EDITOR 8, horizontal angeordnet sein können.

Panels lassen sich auch über die Taste (A) öffnen oder schließen, wer ganz schnell eine ganze Reihe auf- bzw. zuklappen 9 möchte, fährt einfach mit gedrückt gehaltener Maustaste über die jeweiligen Panel-Titel.

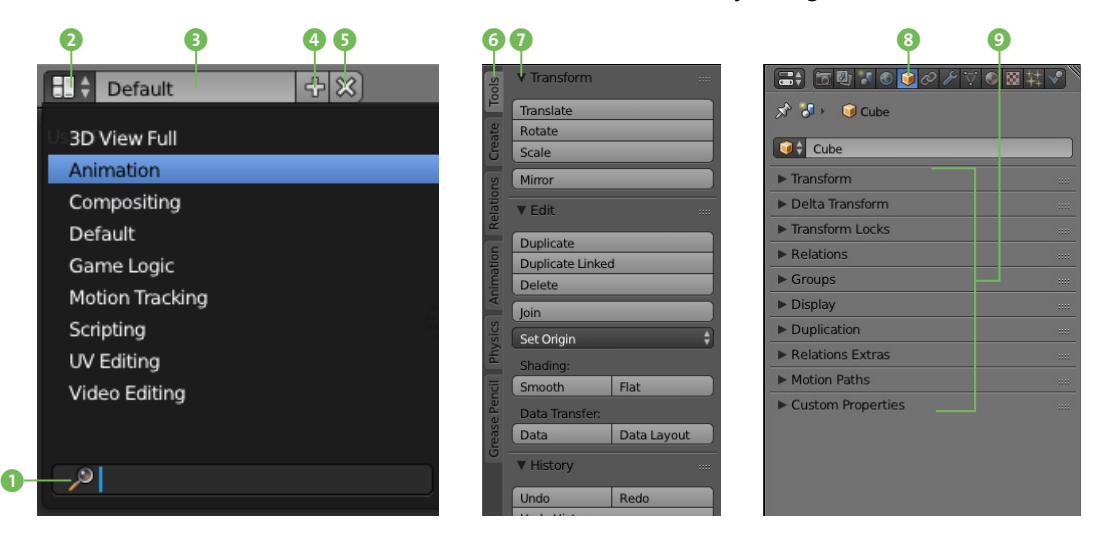

# **Navigation im Viewport**

*Erste Schritte im dreidimensionalen Raum von Blender*

Da der 3D-VIEW-EDITOR den Mittelpunkt Ihrer Arbeit darstellt, ist es extrem wichtig, dass Sie sich in dieser 3D-Ansicht, dem sogenannten Viewport, zurechtfinden und problemlos im Raum navigieren können.

### **XYZ-Koordinatensystem**

Zur Definition der Lage von Objekten im Raum dient ein dreidimensionales Koordinatensystem mit x-, y- und z-Achse. Sollten Sie später im Eifer des Gefechts einmal die Orientierung verlieren, finden Sie am linken unteren Rand des 3D-VIEW-EDITORS **in** ein kleines Koordinatensystem der aktuellen Lage eingeblendet. In der 3D-View selbst sind diese Achsen  $\blacksquare$  und  $\blacksquare$  ebenfalls aufgetragen, sie treffen sich im Ursprung des Welt-Koordinatensystems, also Ihrer Szene. Um die fehlende blaue Achse ebenfalls einzublenden, öffnen Sie das Display-Panel <sup>1</sup> im Properties Shelf (Taste  $\lceil N \rceil$ ) und schalten unter GRID FLOOR  $\bullet$ die z-Achse an.

Eben dieser Grid Floor markiert mit zahlreichen Linien in X- und Y-Richtung den Boden unserer Szene **B**. Wie viele Linien Ihnen im Viewport angezeigt werden und wie weit diese Linien voneinander entfernt sein sollen, legen Sie in den zugehörigen Einstellungen LINES bzw. SCALE im DISPLAY-Panel fest <sup>16</sup>. Für die orthogonalen Ansichten lassen sich außerdem über Subdivisions zusätzliche Unterteilungen des Grids einstellen.

### **Navigation mit der Maus**

Um mithilfe der Maus in die Ansicht hineinbzw. herauszuzoomen, drehen Sie das Mausrad nach vorne bzw. hinten. Zum Drehen der Ansicht um die aktive Selektion halten Sie

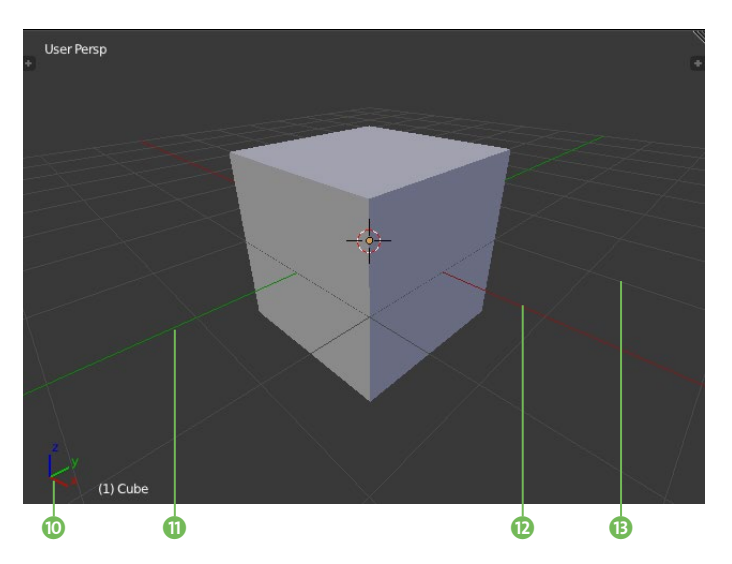

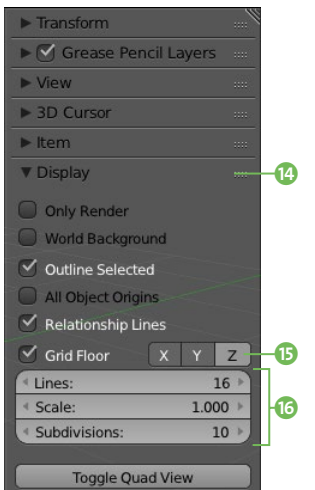

### **3-Tasten-Maus und Nummernblock**

Für die Arbeit mit Blender ist eine 3-Tasten-Maus grundsätzlich empfehlenswert. Nicht nur bei der Navigation in der 3D-View, auch später bei der Arbeit mit den Werkzeugen haben Sie über die Mausrad-Taste eine sehr komfortable Möglichkeit, bestimmte Werkzeugeinstellungen zu verändern.

Besitzen Sie einen Laptop oder ist der Nummernblock dem schicken Design Ihrer Tastatur zum Opfer gefallen? In den User Preferences lassen sich sowohl die dritte Maustaste als auch der fehlende Nummernblock emulieren. Mehr dazu später in diesem Kapitel.

die Mausrad-Taste gedrückt, während Sie die Maus bewegen. Bei zusätzlich gedrückter (ª)-Taste verschieben Sie die Ansicht in Richtung der Maus-Bewegung.

### **Navigation mit der Tastatur**

Wenn es um den Wechsel der Ansicht geht, sind Sie mit der Navigation per Tastatur besser bedient. Auch schrittweises Hinein- bzw. Herauszoomen in bzw. aus der Ansicht ist über die (+)- bzw. (–)-Taste möglich.

An dieser Stelle möchte ich Ihnen aus der großen Anzahl der Tastenkürzel die wichtigsten mit auf den Weg geben. Diese wären die (1) [Num] für die Ansicht von vorne 4, die **(3) [Num] für die Ansicht von rechts 6, die** (7) [Num] für die Ansicht von oben 2 sowie die (5) [Num] für den Wechsel zwischen dem perspektivischen 3 sowie dem orthogonalen Ansichtsmodus.

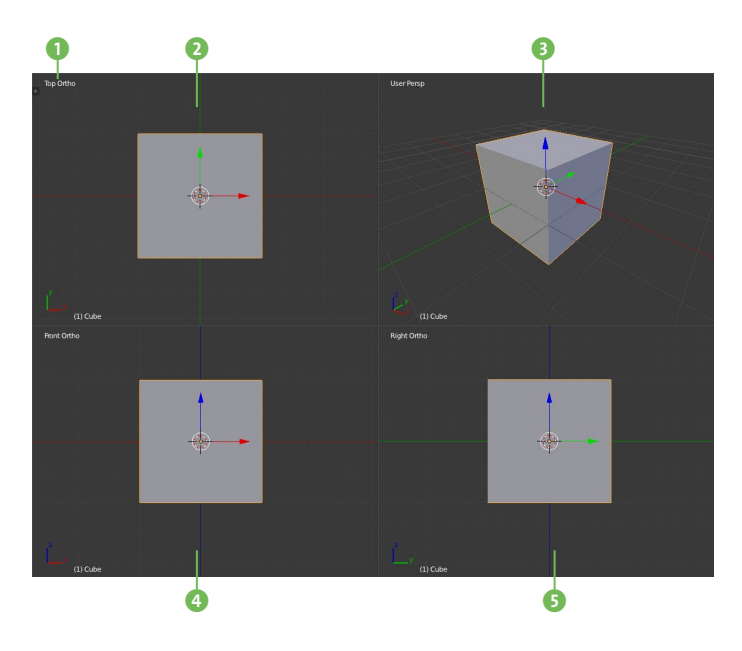

Nehmen Sie beim Ansichtswechsel die (Strg) bzw. [Ctrl]-Taste hinzu, begeben Sie sich auf die jeweils gegenüberliegende Seite der Ansicht. Um dabei nicht die Übersicht zu verlieren, finden Sie die Bezeichnung jeder Ansicht inklusive Modus am linken oberen Rand  $\bullet$ .

Während die perspektivische Ansicht der realen Ansicht aus der Kameraperspektive entspricht, fällt die Abschätzung von Proportionen und Raumlagen in den orthogonalen Ansichten leichter.

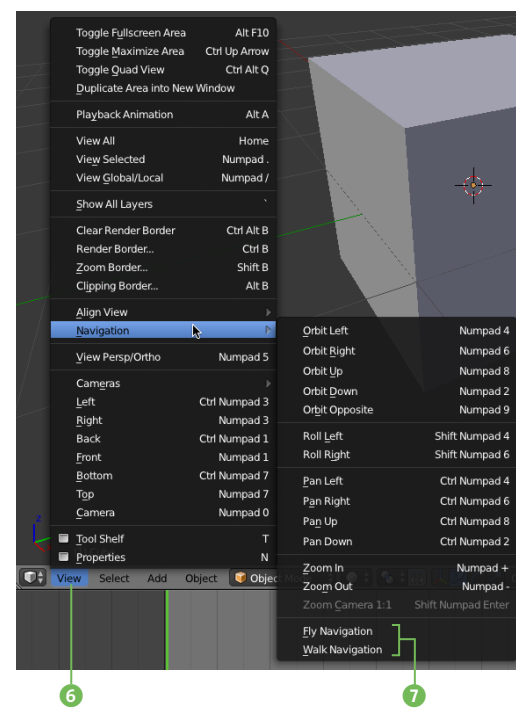

Diese und noch viel mehr Befehle und Standardansichten zur gezielten Navigation im Viewport finden Sie im Menü VIEW <sup>3</sup> des 3D-View-Editors zusammen mit den zugehörigen Tastenkürzeln. Nicht unerwähnt lassen möchte ich dabei die Home-Taste, mit der Sie stets zur Gesamtansicht zurück gelangen, falls Sie sich einmal im virtuellen Raum verirrt haben sollten. Sehr praktisch ist auch die (,)-Taste des Nummernblocks, um die 3D-Ansicht direkt auf ein selektiertes Objekt auszurichten.

Eine ganz spezielle Art der Navigation im Viewport, die einem Flug bzw. einem Spaziergang durch die Szene entspricht, bieten die FLY bzw. die WALK NAVIGATION <sup>7</sup>. Wenig hilfreich beim Modelling, jedoch sehr effektvoll bei einer Präsentation.

# **Arbeiten im Viewport**

*Objekte erstellen, definieren, positionieren und selektieren*

Nachdem Sie nun den dreidimensionalen Raum von Blender erkundet haben, sehen wir uns an, welche Objekte uns zur Verfügung stehen und wie wir mit ihnen arbeiten.

### **Objekte erstellen**

Der zur Standardszene von Blender gehörende Würfel ist natürlich nicht Ausgangspunkt jedes Projektes. Um ihn zu löschen, selektieren Sie ihn mit der rechten Maustaste und drücken die Taste (X) mit Bestätigung der Nachfrage.

Um neue Objekte zu erstellen, öffnen Sie über die Taste (T) das Tool Shelf sowie den Tab CREATE. Hier stehen Mesh-Objekte 8. Curve-Objekte <sup>(2)</sup>, Lichtquellen <sup>(1)</sup> und eine Reihe anderer Objekte 1 zur Ausstattung Ihrer Szene per Buttonklick bereit. Die schnellere Alternative ist der Kurzbefehl  $\boxed{\triangle + [\overline{A}]}$ , mit dem Sie das Menü App 12 aus der Menüleiste des 3D-VIEW-EDITORS in die Ansicht holen und das gewünschte Objekt aus den sortierten Listen auswählen. Wer die beiden Objekt-Zusammenstellungen vergleicht, bemerkt, dass uns das Tool Shelf nicht alle, sondern meist nur die gebräuchlichsten Objekte oder auch Werkzeuge anbietet.

### **3D Cursor**

Platziert wird das frisch erzeugte Objekt an der Position des 3D Cursors **B**, dem rot-weiß umringten Fadenkreuz. Wie dieser dreidimensional in der Szene wirkende Cursor platziert wird, haben Sie vermutlich schon selbst herausgefunden: über die linke Maustaste.

Dabei dient Ihnen der Cursor nicht nur als Positionierungshilfe im Raum, er ist auch als temporärer Bezugspunkt beim Bearbeiten

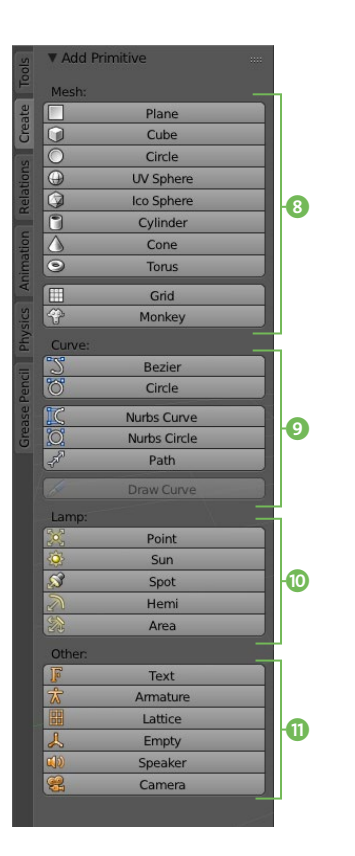

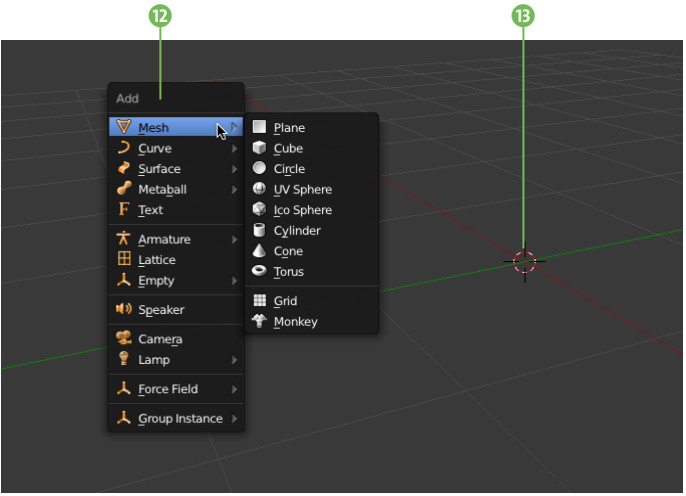

von Objekten überaus praktisch. Natürlich ist es unmöglich, die Position des Cursors im Raum über den Viewport gezielt zu setzen. Damit Sie ein Objekt mittels 3D Cursor an einer exakten Stelle erzeugen, platzieren Sie den Cursor zuvor über das Properties Shelf (Taste  $\boxed{\mathbb{N}}$ ) im Panel 3D Cursor **6** auf die benötigten Koordinaten. Um den 3D Cursor zurück auf den Ursprung der Szene zu setzen, verwenden Sie den Kurzbefehl  $\boxed{\circ}$ + $\boxed{\circ}$ .

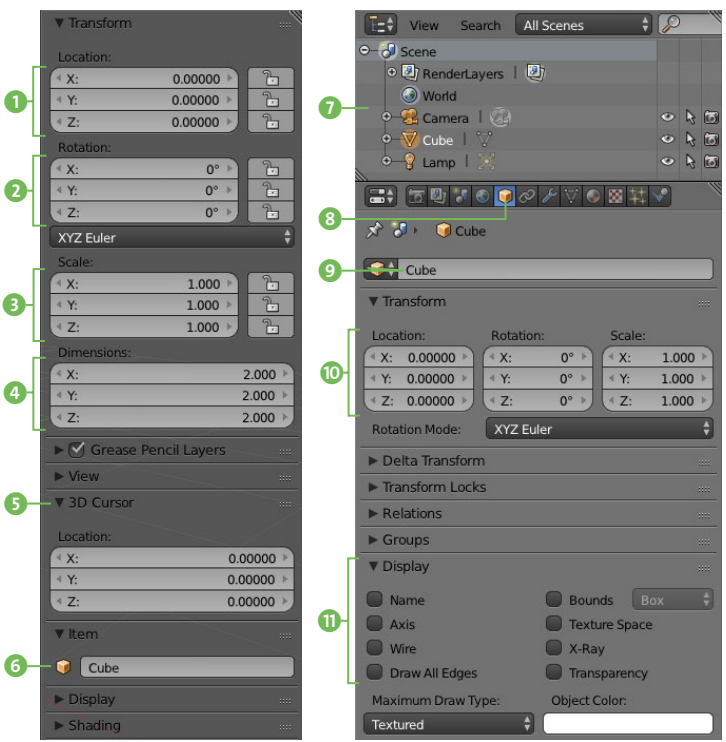

### **Objekte definieren**

Nachdem das Objekt erzeugt ist, lässt es sich über seine Eigenschaften definieren. Wieder finden wir die wichtigsten Parameter im Properties Shelf, seine Position im Welt-Koordinatensystem als Location <sup>1</sup>, seine Drehung über die Winkel als Rotation 2 sowie seine Skalierung bzw. die daraus resultierende Größe als Scale 3 bzw. Dimension 4.

Außerdem – und dies sollten Sie sich nach Möglichkeit von Anfang an angewöhnen – lässt sich bei dieser Gelegenheit auch gleich

ein aussagekräftiger Name an das Objekt vergeben 6. Objekte mit identischem Namen sind in Blender zwar nicht möglich, es bleibt jedoch fraglich, ob Sie etwas später noch zwischen einem *Cube.001* und einem *Cube.007* im Outliner <sup>7</sup> unterscheiden können.

Das Properties Shelf deckt bereits einen wichtigen Teil der Objektparameter ab. Noch viel mehr Möglichkeiten zur Definition der Objekteigenschaften bietet Ihnen allerdings der Properties-Editor. Hier wenden wir uns dem Tab Object <sup>8</sup> zu, bei dem sofort die Parallelen zum Properties Shelf auffallen, denn auch hier lässt sich das Objekt umbenennen **9**, positionieren, rotieren und skalieren <sup>10</sup>.

Um die Eingabefelder zu bearbeiten, klicken Sie in das jeweilige Feld und geben den gewünschten Wert per Tastatur ein. Für schrittweises Verringern oder Erhöhen der Werte klicken Sie auf den linken bzw. rechten Pfeil des Eingabefeldes.

Eine weitere Möglichkeit zum Ändern der Parameter ist das Klicken und Festhalten der linken Maustaste im Wertefeld, bei dem Sie den Wert dann wie bei einem Schieberegler durch Ziehen der Maus nach links bzw. rechts regulieren. Halten Sie dabei die  $\boxed{\circ}$ -Taste gedrückt, um die Werte feiner steuern zu können. Bei gedrückt gehaltener (Strg)- bzw. (Ctrl)-Taste ändern sich die Werte schrittweise.

Zusammenhängende Wertefelder, wie beispielsweise die Objekt-Koordinaten, lassen sich gemeinsam ändern. Ziehen Sie dazu mit der linken Maustaste über alle Wertefelder, und verschieben Sie dabei die Maus, um alle Werte gemeinsam zu modifizieren.

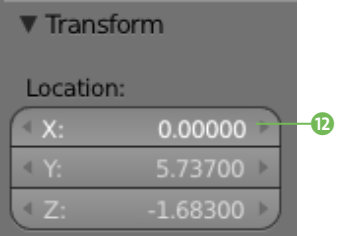

Auf diese Weise können Sie auch einen vorgegebenen Wert auf die anderen Felder übertragen. Es reicht, mit gedrückter Maustaste vom Feld des Zielwerts über alle anzupassenden Felder zu ziehen **D**.

Die anderen Panels im Tab Object nehmen wir uns zu gegebener Zeit vor. An dieser Stelle sei noch das Panel Display 1 erwähnt, in dem Sie die Darstellung des Objekts im Viewport anpassen oder auch verschiedene Zusatzinformationen anzeigen lassen können. Sehr hilfreich beim Rigging eines Characters für die Animation.

### **Objekt-Koordinaten**

Damit ein Objekt überhaupt im Welt-Koordinatensystem der Szene platziert und rotiert werden kann, benötigt es einen Bezugspunkt, den Ursprung, zusammen mit den drei Koordinatenachsen X, Y und Z. Von diesem lokalen Koordinatensystem ausgehend, ist jedes Objekt mit seinen Vertices (Punkten) aufgebaut.

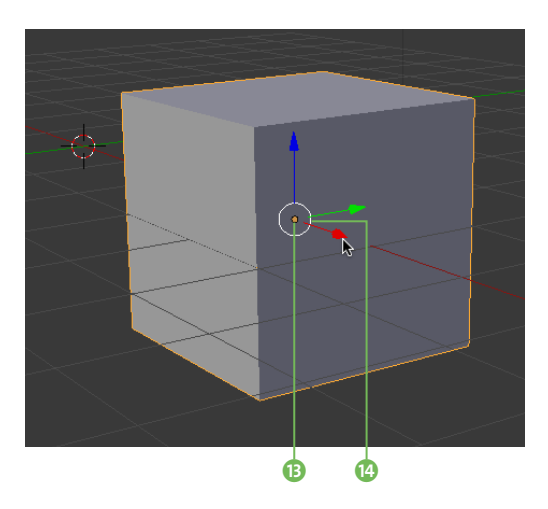

Den Ursprung eines Objekts markiert ein orangefarbener Punkt **B**. Dieser Bezugspunkt muss nicht zwangsläufig in der geometrischen Mitte eines Objekts liegen, genau genommen muss der Ursprung nicht einmal im oder am Objekt liegen. In vielen Fällen ist es wesentlich praktischer, den Ursprung des Objekts

auf einen Vertex (Punkt) oder auf eine Face (Fläche) zu legen, um beispielsweise ein Objekt exakt auf der Oberfläche eines anderen Objekts zu platzieren oder einen bestimmten Drehpunkt zu erhalten.

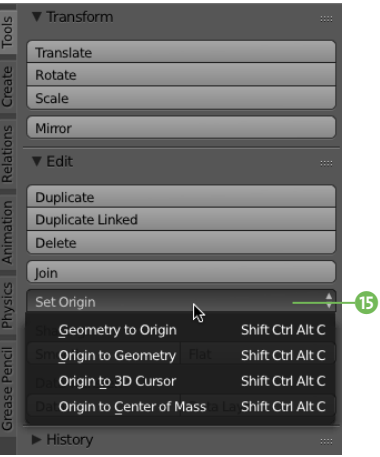

Die dazu nötigen Befehle finden Sie im Tool TAB des Tool Shelfs als Menü Set Origin **®**. Hier können Sie wählen, ob Sie die Geometrie an den anliegenden Ursprung (Origin) oder den Ursprung an die Geometrie, den 3D Cursor oder das ermittelte Massenzentrum anpassen möchten.

**Objekte verschieben, rotieren und skalieren** Um ein Objekt in der Szene zu verschieben, selektieren Sie es mit der rechten Maustaste und bewegen die Maus ein Stück. Das Objekt hängt nun an Ihrem Mauszeiger und kann frei bewegt werden. Sie bestätigen die Translation mit der linken Maustaste, ein Klick mit der rechten Maustaste oder ein Druck auf die (Esc)-Taste bricht die Translation ab und macht sie rückgängig.

Alternativ können Sie das Objekt auch mit der Linkstaste innerhalb des weißen Rings um den Ursprung **B** greifen. In diesem Fall findet die Translation nur statt, während Sie die linke Maustaste gedrückt halten. Mit dem Loslassen der Taste bestätigen Sie die Aktion, ein Druck auf die (Esc)-Taste setzt sie zurück.

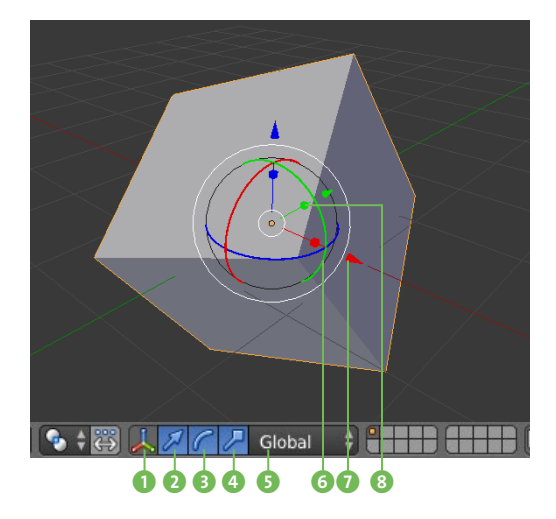

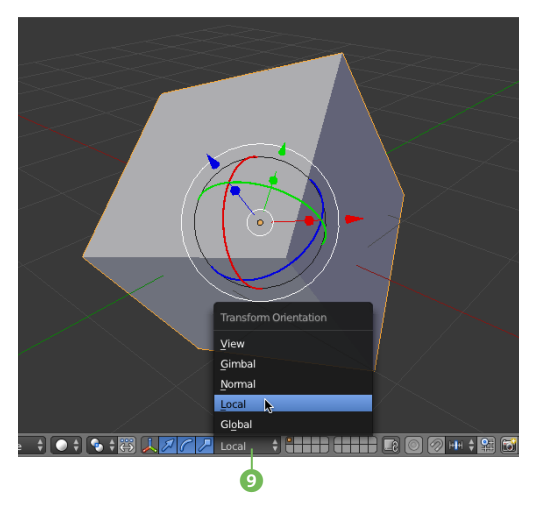

Zu diesem sogenannten 3D Transformation Manipulator gehören die drei Achsanfasser 7, mit denen Sie das Objekt wahlweise an der X-, Y- oder Z-Achse entlang verschieben. Um ein Objekt an einer von zwei Achsen definierten Ebene entlang zu verschieben, fassen Sie das Objekt am zu sperrenden Achsgreifer und halten beim Verschieben die  $\boxed{\circ}$ -Taste gedrückt.

Zusätzlich zu den gängigen Verschiebe-Anfassern können Sie den 3D Transformation Manipulator auch um Rotations- und Skalierungsanfasser erweitern. Dazu halten Sie die (ª)-Taste gedrückt, um in der Menüleiste des 3D-VIEW-EDITORS neben dem Verschiebe- 2 auch das Rotations- <sup>3</sup> und Skalierungs-Symbol 4 zu aktivieren. Nun haben Sie zusätzlich farbige Rotationsbänder für die Drehung 6 und Achsanfasser mit würfelförmigen Ecken für die Skalierung 8 per Manipulator. Beschränken Sie sich aber der Übersichtlichkeit halber lieber auf die Anfasser, die Sie wirklich benötigen. Sollte Sie der 3D Transformation Manipulator bei der Arbeit stören, deaktivieren Sie ihn in der Zwischenzeit über das Manipulator-Symbol <sup>1</sup>.

Wie Ihnen vielleicht aufgefallen ist, hat sich der 3D Transformations Manipulator nicht mit dem Objekt ausgerichtet, sondern steht weiterhin am Welt-Koordinatensystem ausgerichtet. Dies liegt daran, dass im Menü der Transformation Orientation 5 die Einstellung Global, also das globale Koordinatensystem der Szene, hinterlegt ist.

Um die Transformation stattdessen im lokalen Koordinatensystem des Objekts durchzuführen, wechseln Sie auf die Einstellung Local **9.** Jetzt ist auch der 3D TRANSFORMATION Manipulator zum Objekt ausgerichtet, und alle Transformationen erfolgen im Objekt-Koordinatensystem. Neben diesen Orientierungsoptionen stehen Ihnen die Ausrichtung an das Fenster (View), die Ausrichtung über Euler-Winkel (Gimbal) sowie die Ausrichtung über den Durchschnitt der Flächennormalen (Normal) zur Verfügung.

### **Objekte per Tastatur verschieben, rotieren und skalieren**

Vielleicht ist Ihnen bereits aufgefallen, dass wir uns für diese drei Basis-Werkzeuge weder in das Tool Shelf noch in ein Menü begeben haben. Diese drei Befehle sind so grundlegend, dass hier einfach die Tastatur zum Einsatz kommen muss, um den Arbeitsfluss nicht zu behindern. Dazu kommt, dass Sie mittels Tastatur nicht nur das gewünschte Werkzeug wählen, sondern die komplette Translation, Rotation oder Skalierung durchführen können inklusive Vorgabe der Achse(n), der Werte

und auch dem dafür zu verwendenden lokalen oder globalen Koordinatensystem. Doch eines nach dem anderen.

Zunächst geht es bei allen drei Werkzeugen um die Transformationsart, das wäre die Taste  $\boxed{G}$  für die Translation (GRAB), die Taste  $\boxed{R}$  für die Rotation sowie die Taste (S) für die Skalierung. Nach diesem Schritt ändern Sie mit jeder Maus-Bewegung das selektierte Objekt.

Um die Transformation einzuschränken, beispielsweise um die Translation in Z-Richtung durchzuführen oder die Rotation um die Z-Achse, geben Sie danach die entsprechende Achse  $[X]$ ,  $[Y]$  bzw.  $[Z]$  per Tastendruck vor.

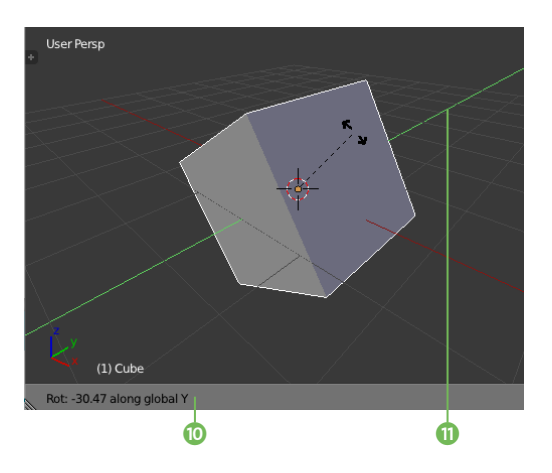

Die Transformationsangaben finden Sie dabei links unten in der Menüzeile des 3D-View-EDITORS eingeblendet <sup>(D</sup>. Im vorliegenden Fall wurde die globale Y-Achse für eine Rotation freigegeben. Im Viewport ist deshalb auch zusätzlich die grüne Y-Achse hervorgehoben  $\mathbf 0$ . Durch nochmaligen Tastendruck auf die Achse ist ein Wechsel auf die lokale Y-Achse des Objekt-Koordinatensystems möglich. Halten Sie die  $\boxed{\circ}$ -Taste gedrückt, um die Transformation feiner steuern zu können. Bei gedrückt gehaltener (Strg)- bzw. (Ctrl)-Taste erfolgt die Transformation stufenweise in Schritten.

Für die exakte Angabe der Transformation ist die Eingabe per Tastatur wesentlich komfortabler. Nach der Eingabe von Transformationsart und Achse hängen Sie einfach den gewünschten Wert für die Translation, Rotation oder Skalierung an. Über die Eingabe von  $\lceil R \rceil$ ,  $[Y]$ ,  $[Y]$  und  $[3]$  $[0]$  beispielsweise rotieren Sie die Selektion um die lokale Y-Achse um 30°. Wenn Sie Transformationen für mehrere Koordinatenachsen in einer einzelnen »Befehlszeile« abhandeln möchten, springen Sie mit der  $\rightarrow$ -Taste zur nächsten Achse.

Sie bestätigen die Transformation schließlich über die (¢)-Taste, der Abbruch einer Aktion ist jederzeit über die (Esc)-Taste möglich.

#### **Achsen sperren**

Ein angenehmer Nebeneffekt der Transformation per Tastatur ist der Umstand, dass Sie Achsen explizit zur Bearbeitung freigeben, anstatt sie vor ungewollter Modifikation schützen bzw. sperren zu müssen.

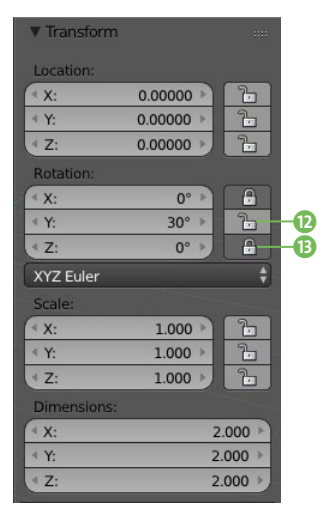

Egal, ob für die Arbeit mit Maus, Tastatur oder beidem, im Properties Shelf (Taste  $\boxed{\mathbb{N}}$ ) können Sie für jede Transformationsart und für jede Achse die Bearbeitung über die Buttons mit den Schloss-Symbolen erlauben <sup>1</sup> oder verbieten B.

### **Pivot-Punkt**

Während der Ursprung eines Objekts der Bezugspunkt für die Geometrie darstellt, beschreibt der Pivot-Punkt den Bezugspunkt für die Transformation des bzw. der Objekte im Raum. Sie finden das Menü zur Auswahl des gewünschten Pivot-Punkts in der Menüleiste des 3D-View-Editors.

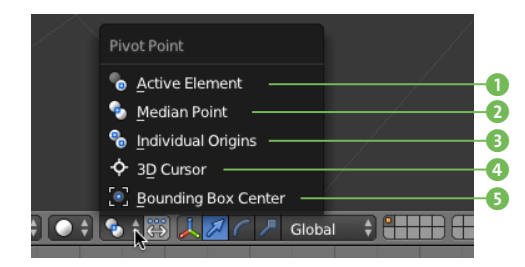

Den Anfang macht die Einstellung ACTIVE ELEment 1, mit der Sie den Ursprung des aktiven Objekts bzw. Elements für die Transformation vorgeben. Einen gemeinsamen, da gemittelten Ursprung verwenden Sie mit MEDIAN POINT<sup>2</sup>. Damit der jeweilige Ursprung jedes einzelnen Objekts für die Transformation gilt, wählen Sie Individual Origins 3. Natürlich kann auch der an einer bestimmten Stelle platzierte 3D Cursor 4 über die gleichnamige Einstellung als Pivot Point fungieren. Zu guter Letzt sorgt Bounding Box CENTER <sup>5</sup> mittels einer alle selektierten Objekte umfassenden Hülle für einen gemeinsamen Bezugspunkt für die Transformation.

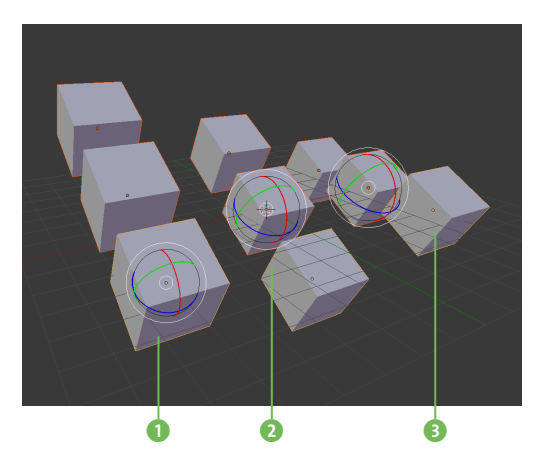

In obiger Abbildung sehen Sie drei der unterschiedlichen Pivot-Einstellungen auf drei zusammen selektierte Würfel angewandt. Die

Transformationsart ist bei allen drei Beispielen die gleiche: eine Rotation um die X-Achse um 30°, lediglich der Pivot-Punkt ist ein anderer.

### **Transformationen zurücksetzen bzw. übernehmen**

Wir haben uns bislang im Arbeitsmodus OBJECT MODE ausgetobt und die drei Hauptwerkzeuge zur Bearbeitung von Objekten (aber auch von Vertices, Edges und Faces) kennengelernt. Um ein Objekt wieder in seinen Ausgangszustand zurückzuversetzen, drücken Sie die (Alt)-Taste zusammen mit der Transformation, die Sie »resetten« möchten:  $\boxed{\text{Alt}} + \boxed{\text{G}}$ ,  $\boxed{\text{Alt}} + \boxed{\text{R}}$  bzw.  $\boxed{\text{Alt}} + \boxed{\text{S}}$ .

Transformationen im OBJECT MODE bedeuten auch, dass dabei nicht die enthaltene Geometrie, sondern das Übersystem des Objekts modifiziert wird. Daraus folgt beispielsweise, dass bei der Skalierung nicht die enthaltenen Punkte auseinandergezogen werden, sondern lediglich die betroffene Achse des Objekts verzerrt wird. Dies kann im späteren Verlauf des Projekts, speziell wenn es an die Animation bzw. Simulation geht, zu Problemen führen. Sie sollten deshalb, sobald Sie mit den Grundeigenschaften des Objekts zufrieden sind, die vorgenommenen Transformationen übernehmen.

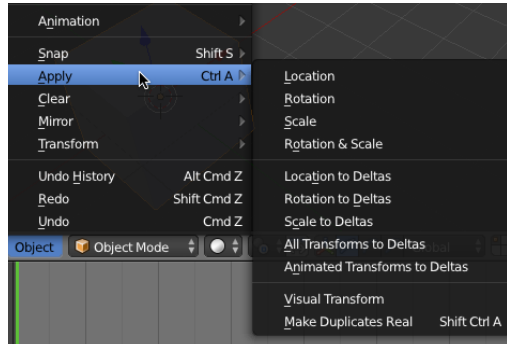

Rufen Sie dazu über den Tastaturbefehl (Strg)/(Ctrl)+(A) das Menü Apply auf, und wählen Sie die Transformationsarten, die das Objekt definitiv übernehmen soll. Nach diesem Schritt ist die Transformation angewandt und dient als neuer Ausgangszustand, auf den Sie das Objekt zurücksetzen können.

### **Arbeitsmodi**

Als Hauptarbeitsfenster dient der Viewport nicht nur zum Erstellen und Positionieren von Objekten, auch die Bearbeitung der Objekte, vom Modelling über das Texturing bis hin zum Styling von Haar-Partikeln, läuft hier ab.

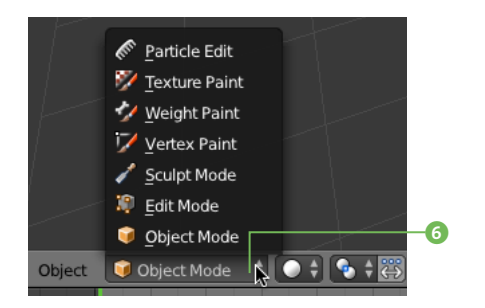

Sie entscheiden durch Auswahl des Arbeitsmodus über das Menü **6** im 3D-VIEW-EDITOR. welchen Bearbeitungsschritt Sie durchführen möchten. Entsprechend anders präsentiert sich dann auch die Ansicht im Viewport. So bekommen Sie durch den Wechsel in den EDIT MODE die Vertices <sup>7</sup> des aktiven Objekts zur Bearbeitung eingeblendet.

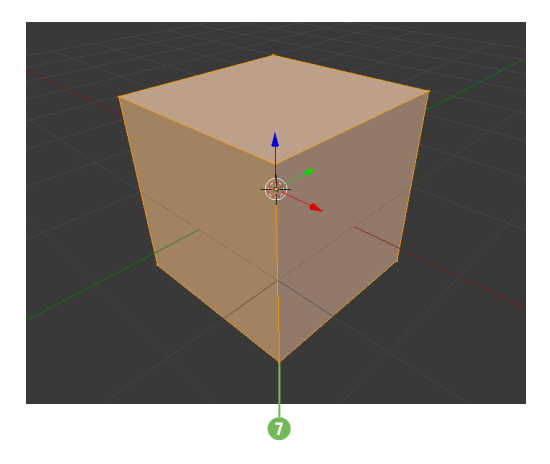

Auch die Menüleiste der 3D-View passt sich den bevorstehenden Aufgaben an, indem sie die jeweils benötigten Selektionsmodi,

Werkzeuge und Befehle bereithält. Da Object Mode und Edit Mode die meistgebrauchten Arbeitsmodi im Viewport sind, bietet Blender für den Wechsel zwischen den beiden Modi mit der (ÿ)-Taste einen praktischen Kurzbefehl. Wir lernen die einzelnen Arbeitsmodi im Verlauf der Workshops ausführlich kennen.

### **Selektionen**

Wie bereits erwähnt, geht Blender bei der Selektion von Objekten bzw. Elementen per rechter Maustaste einen eigenen Weg. Halten Sie die  $\boxed{\circ}$ -Taste gedrückt, um Objekte zur Selektion hinzuzufügen.

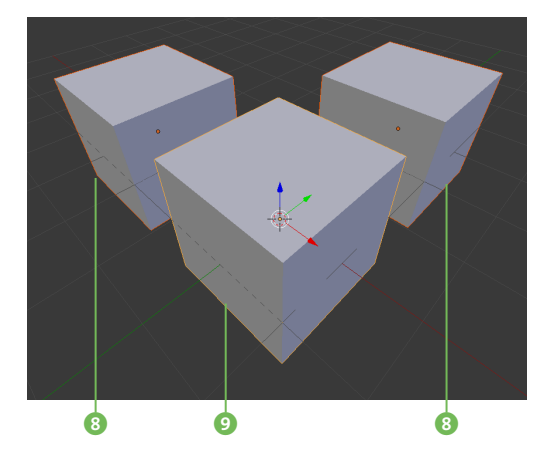

Im Unterschied zu den zuvor ausgewählten Objekten 8 gilt das zuletzt selektierte Objekt als aktiv <sup>0</sup>, es wird im Viewport durch ein helleres Orange in der Umrandung kenntlich gemacht. Die Unterscheidung zwischen den Zuständen Selektiert und Aktiv ist unter anderem beim Thema PARENTING, das wir ebenfalls im Kapitel GRUNDLAGEN behandeln, von großer Bedeutung.

Um ein anderes Objekt aus der momentanen Auswahl zum aktiven Objekt zu machen, klicken Sie mit der rechten Maustaste ein weiteres Mal auf das bereits selektierte Objekt. Nun ist dieses Objekt als aktiv gekennzeichnet. Mit einem weiteren Rechtsklick auf dieses, jetzt aktive Objekt heben Sie die Selektion komplett auf.

Es wird häufiger vorkommen, dass Sie bei einer Selektion sicherstellen möchten, dass wirklich alle Objekte bzw. Elemente ausgewählt sind. Mit einem Druck auf die Taste [A] ist dies sehr einfach möglich.

Umgekehrt ist es auch oft hilfreich, die momentane Selektion komplett aufzuheben, um mit der Auswahl von Objekten bzw. Elementen neu beginnen zu können. Ein weiterer Druck auf die Taste (A) erledigt das für Sie.

Um auf die weiteren Selektionsmöglichkeiten in Blender näher eingehen zu können, greifen wir etwas vor und wechseln kurz in den Edit Mode <sup>1</sup>.

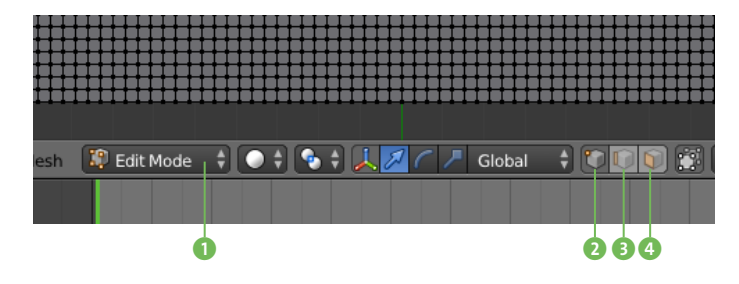

Dies gibt uns die Möglichkeit, über die drei Select Mode-Buttons mit den Selektionswerkzeugen auf die Vertices 2, Edges 3 und Faces 4 eines Objekts zuzugreifen. Im gezeigten Beispiel dient dazu eine Ebene (Plane) mit feiner Unterteilung.

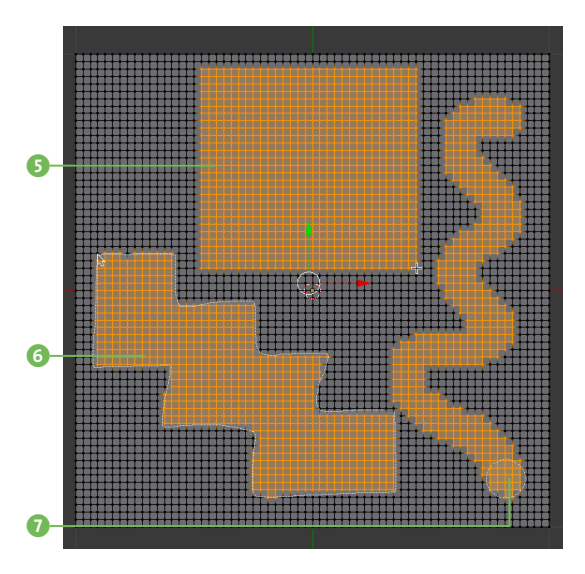

Beginnen wir mit Border Select, das Sie über die Taste (B) aktivieren. Mit der linken Maustaste ziehen Sie dabei einen Rahmen um alle Elemente, die Sie in die Selektion einschließen möchten **6**. Nach diesem Schritt ist das Selektions-Werkzeug deaktiviert, sodass Sie es erneut über die Taste  $\boxed{B}$  aufrufen müssen, wenn Sie die Auswahl erweitern möchten. Um von der bestehenden Auswahl Elemente abzuziehen, aktivieren Sie ebenfalls die Border-Selektion über die Taste (B), halten jetzt aber die mittlere Maustaste gedrückt. Im Unterschied zu anderen Programmen geht Ihre Selektion übrigens nicht verloren, sobald Sie ins Leere klicken oder keine Zusatztaste gedrückt halten. Um den Selektionsvorgang abzubrechen, drücken Sie noch währenddessen die (Esc)-Taste.

Eine ebenso gängige Selektionsart ist die Lasso-Selektion, die Sie mit der linken Maustaste unter Hinzunahme der [Strg]/[Ctr]]-Taste eigentlich immer zur Hand haben. Mit ihr zeichnen Sie eine freie Auswahlform, die alle in ihr befindlichen Elemente selektiert 6. Sobald Sie die linke Maustaste loslassen, schließt sich die Selektion automatisch, die (Strg)/(Ctrl)-Taste muss nur zum Start der Selektion gedrückt sein. Um per Lasso-Selektion Elemente von der Auswahl abzuziehen, halten Sie zusätzlich die  $\lceil \theta \rceil$ -Taste gedrückt. Ein Abbruch des Selektionsvorgangs ist wieder über die (Esc)-Taste möglich.

Sehen wir uns zu guter Letzt noch CIRCLE SELECT <sup>7</sup> an. Bei diesem Selektionswerkzeug wandelt sich Ihr Mauszeiger nach Druck auf die Taste (C) zu einem Kreis, mit dem Sie über alle Elemente malen, die Sie in die Selektion einschließen möchten. Sie können die Größe des Auswahl-Kreises verändern, indem Sie an der Mausrad-Taste drehen. Um mit dem Circle Select-Werkzeug überfahrene Elemente von der bestehenden Selektion abzuziehen, halten Sie die mittlere Maustaste gedrückt. Auch für Circle Select gilt, dass Sie den Selektionsvorgang mit der (Esc)-Taste abbrechen. Im Unterschied zu den anderen Selektionsarten bestätigen Sie hier aber die fertige Auswahl durch Druck der Taste  $\left[\leftarrow\right]$ .

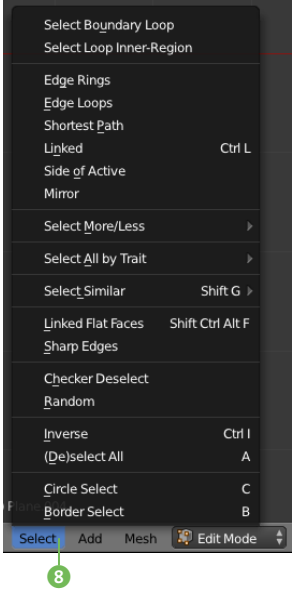

Sie finden diese und weitere praktische Selektionswerkzeuge im Menü SELECT <sup>8</sup> des 3D-View-Editors. Je nach Arbeitsmodus unterscheiden sich dabei Umfang und Funktion.

Sollte Ihnen die Selektion aufgrund vieler Objekte bzw. einer ungünstigen Perspektive im Viewport einmal schwerfallen, können Sie sich durch mehrfaches Betätigen der rechten Maustaste der Reihe nach durch die Objekte klicken. Eine Liste <sup>9</sup> aller unter dem Mauszeiger befindlichen Objekte bekommen Sie angezeigt, wenn Sie zusätzlich zum Rechtsklick die (Alt)-Taste festhalten.

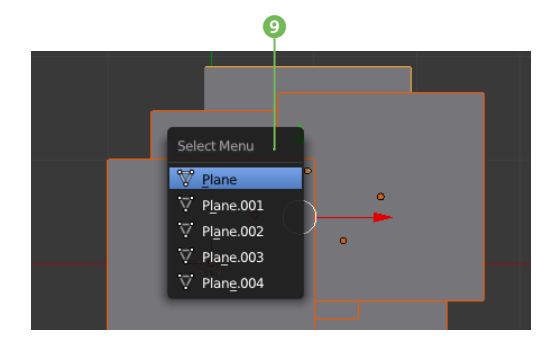

### **Objekte duplizieren**

Um eine exakte Kopie eines Objekts zu erstellen, können Sie auch in Blender auf die altbewährte Tastenkombination  $\sqrt{\text{Strg}}$ / $\sqrt{\text{ctrl}}$ + $\boxed{\text{Cl}}$ zum Kopieren sowie [Strg]/[Ctrl]+[V] zum Einfügen zurückgreifen. Das Duplikat entsteht dabei nicht etwa am 3D-Cursor, sondern auf der Position des Originals.

Einen Schritt weiter geht der Duplizieren-Befehl, den Sie über  $\boxed{\circ}$  +  $\boxed{\circ}$  aufrufen. Auch hier entsteht das Duplikat an der gleichen Stelle wie das Original, zusätzlich ist aber die Translation aktiv. Sobald Sie also die Maus bewegen, verschieben Sie das Duplikat, bis Sie die endgültige Position per Klick auf die linke Maustaste bestätigen. Der Abbruch der Translation (nicht des Duplizierens!) erfolgt über die (Esc)-Taste; um auch das Duplikat loszuwerden, verwenden Sie den UNDO-Befehl  $[Ctrl]+[Z].$ 

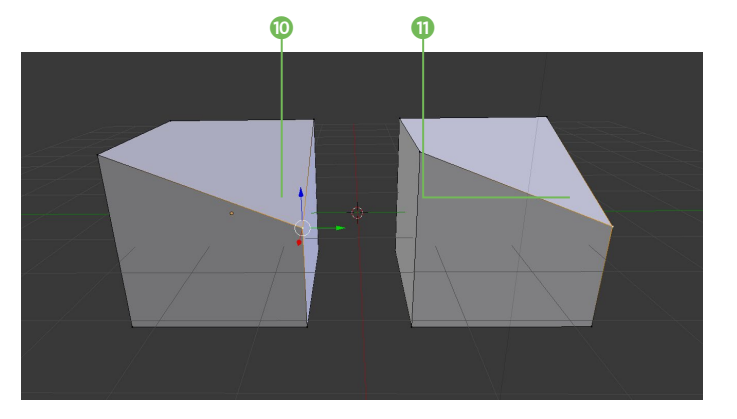

Während Sie über diese Duplikationsmethoden völlig eigenständige Objekte schaffen, bietet Blender über den Duplizieren-Befehl Duplicate Linked (Alt)+(D) die Erstellung eines verlinkten Duplikats. Dabei entsteht ein neues Objekt, das seine Geometrie aus dem Mesh-Datenblock des Originals bezieht. Jede Änderung, die Sie an der Geometrie des Originals vornehmen (0, schlägt sich damit direkt auf das bzw. die Duplikate nieder **O**. Wir vertiefen das Thema Datenblöcke in diesem Kapitel in einem Grundlagenexkurs.

### **Objekte gruppieren**

Je mehr Objekte Sie in Ihrer Szene haben, desto stärker dürfte der Wunsch sein, sie zu organisieren. Eine Möglichkeit, eine logische Verbindung zwischen den Objekten zu schaffen, sind die Gruppen.

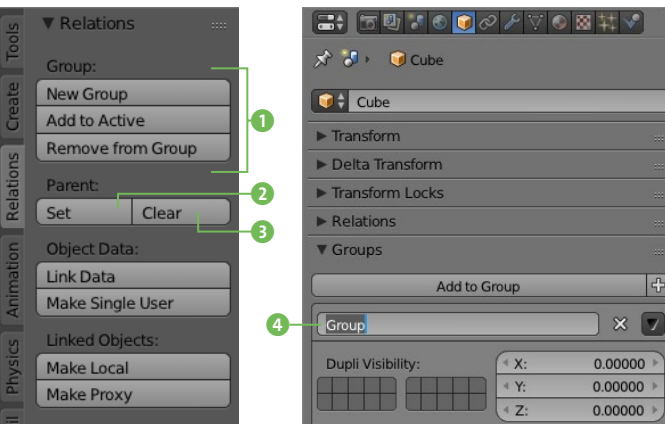

Um die Objekte einer Selektion zu einer neuen Gruppe zusammenzufassen, verwenden Sie den Kurzbefehl (Strg)/(Ctrl)+(G), die gruppierten Objekte erhalten eine grüne Umrandung. Im Tab Relations des Tool Shelfs finden Sie diesen und weitere Befehle <sup>1</sup>, um Objekte bestehenden Gruppen hinzuzufügen bzw. um Objekte aus Gruppen zu entfernen. Ein Objekt kann natürlich mehreren Gruppen

angehören, genauen Aufschluss darüber gibt Ihnen das Groups-Panel 4 im Object-Tab des Properties-Editors.  $\overline{\bm{6}}$ lect Grouped Children Shift C

Ist die Gruppe erstellt, greifen Sie am schnellsten über den Kurzbefehl  $\boxed{\circ}$ + $\boxed{\circ}$  auf sie zu 5, eines der zur Gruppe gehörenden Objekte muss dabei selektiert sein. Anschließend lassen sich die Objekte der Gruppe gemeinsam bearbeiten.

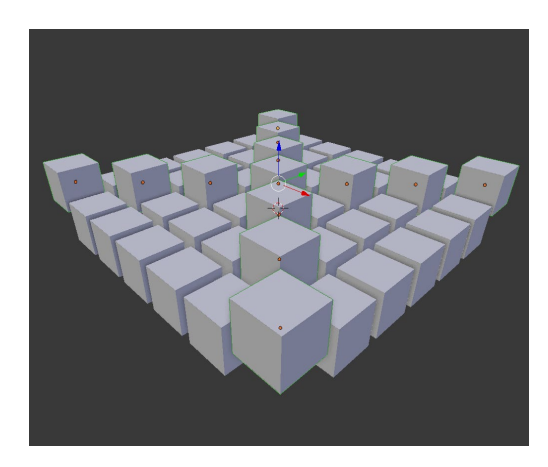

### **Parenting**

Durch Parenting schaffen Sie eine hierarchische Verbindung zwischen den Objekten. Dabei gibt es ein Überobjekt, das Parent, sowie untergeordnete Objekte, die CHILDREN. Ausschlaggebend ist dabei, welche Objekte dabei selektiert sind bzw. welches Objekt aktiv ist. Das aktive Objekt wird zum Parent <sup>6</sup>, die selektierten Objekte zu den Children 7. Diese sogenannte Parent-Child-Beziehung erzeugen Sie über den Kurzbefehl (Strg)/(Ctrl)+(P) oder auch über das Tool Shelf 2.

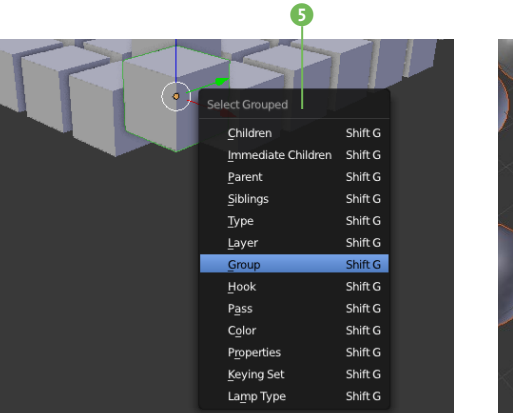

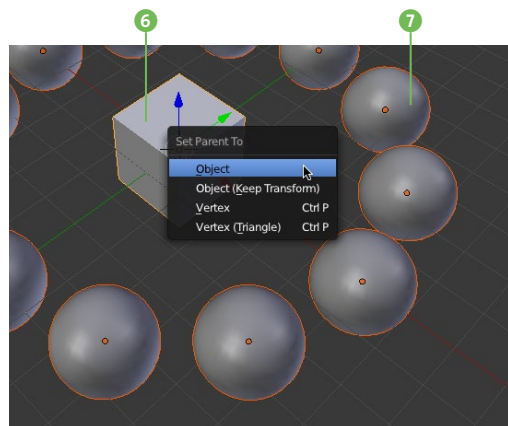

Nach Aufruf des Befehls können Sie entscheiden, ob die Children an das Objekt unter Berücksichtigung vorliegender Transformationen (Object), unabhängig von Transformationen (Object (Keep Transform)), an einen Vertex oder auch an ein Vertex-Dreieck (VERTEX (TRIangle)) gebunden werden.

Sie erkennen verbundene Objekte an den Verbindungslinien im Viewport 8. Im gezeigten Beispiel sind alle Kugeln Child-Objekte des Würfels. Alle Kugeln lassen sich weiterhin einzeln bewegen, wird aber der Würfel transformiert, folgen ihm alle Child-Objekte.

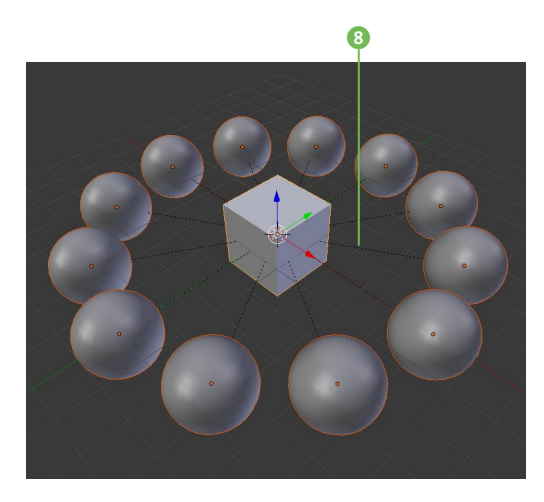

Dass Parenting hierarchisch arbeitet, lässt sich gut über den Outliner nachvollziehen. Über einfaches Drag & Drop <sup>0</sup> können Sie hier Objekte zu Parents oder Children machen.

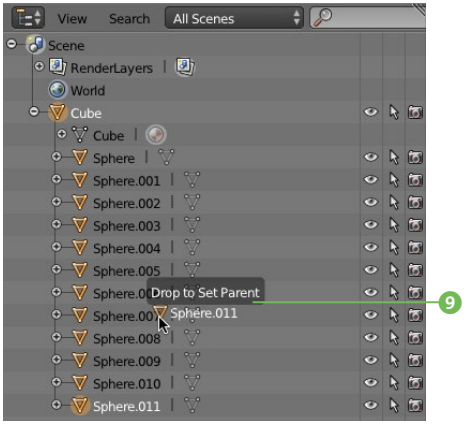

Parenting wird uns in diesem Buch noch oft begegnen. Es dient nicht nur zur Organisation von Objekten, über Parenting funktioniert beispielsweise auch die Anbindung eines Knochengerüsts an einen Character für die spätere Animation.

Zum Lösen der Parent-Child-Beziehung wenden Sie den Befehl CLEAR PARENT <sup>3</sup> (Tasten  $\sqrt{\text{Alt}} + \sqrt{\text{P}}$  oder über das Tool Shelf) auf das Child-Objekt an. Sie können dabei wieder bestimmen, ob Sie die Transformationen des Parent-Objekts übernehmen möchten (Keep Transform). Die Option Clear Parent Inverse löst nicht die Verbindung, sondern versetzt den Ursprung des Child-Objekts, als wäre das Parent-Objekt der globale Ursprung.

### **Shading im Viewport**

Die Darstellung der Objekte im Viewport beeinflusst nicht nur die Arbeit an den Objekten, je nach Komplexität der Szene schlägt sie sich spürbar auf die Rechnerperformance nieder. Über das Menü Viewport Shading j des 3D-View-Editors haben Sie daher die Möglichkeit, die für Ihre momentane Aufgabe optimale Shadingart auszuwählen.

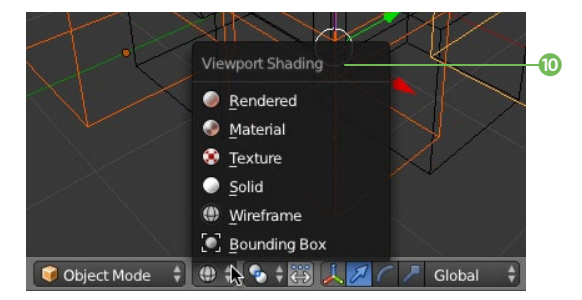

Während sich beispielsweise bei diffizilen Modelling-Aufgaben oder komplexen Animationen die Ansicht Wireframe empfiehlt, ist die Anzeige von Texturen bzw. Materialien bei der Texturierung von Objekten obligatorisch.

Diese Einstellung wirkt auf alle Objekte im Viewport. Um nur für bestimmte Objekte die Darstellungsart zu ändern, verwenden Sie jeweils den Object-Tab im Properties-Editor.

# **Datenblöcke, Links und User**

*Ein kurzer, aber wichtiger Blick unter die Haube von Blender*

Ein wenig Hintergrundwissen über Datenblöcke, Links und User in Blender hilft uns in dreierlei Hinsicht. Erstens werden die Arbeitsweise und die Logik verständlicher, zweitens eröffnen sich dadurch neue Möglichkeiten, wie beispielsweise zur Erstellung von Bibliotheken. Drittens, und damit sind wir beim kritischen Punkt: Schutz vor Datenverlust.

Ihre Blender-Datei besteht aus einer Unmenge an Datenblöcken, die miteinander über sogenannte Links verknüpft sind. Die Objekte können diese Datenblöcke, seien es Meshes, Materialien, Texturen etc. nutzen, wodurch sie zu einem User des Datenblocks werden. Die Trennung der verschiedenen Datenblöcke macht das ganze System so flexibel.

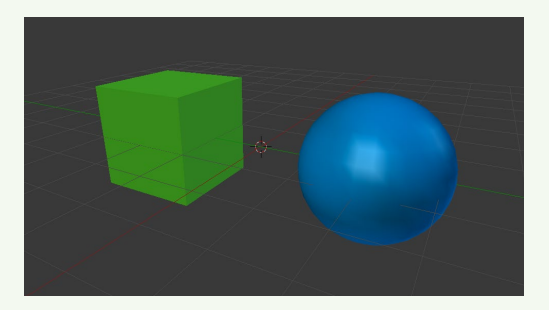

Sehen wir uns die Thematik an einem sehr einfachen Beispiel, einer Szene mit einem grünen Würfel und einer blauen Kugel, an. Jedes der beiden Objekte besitzt als Basis einen Objekt-Datenblock, verlinkt mit einem Mesh-Datenblock, der für die Geometrie zuständig ist, sowie einen Material-Datenblock, der für die Farbe sorgt. Diese Verknüpfungen sind für das Mesh im Tab Object Data <sup>2</sup>, für das Material im Tab MATERIAL DATA 4 hinterlegt. Klicken wir nun auf den Button der Mesh- $\blacksquare$ bzw. Material-Liste <sup>3</sup>, bekommen wir alle

Mesh- bzw. Material-Datenblöcke, die in unserer Blender-Datei vorliegen, in einer Liste zur Auswahl angezeigt.

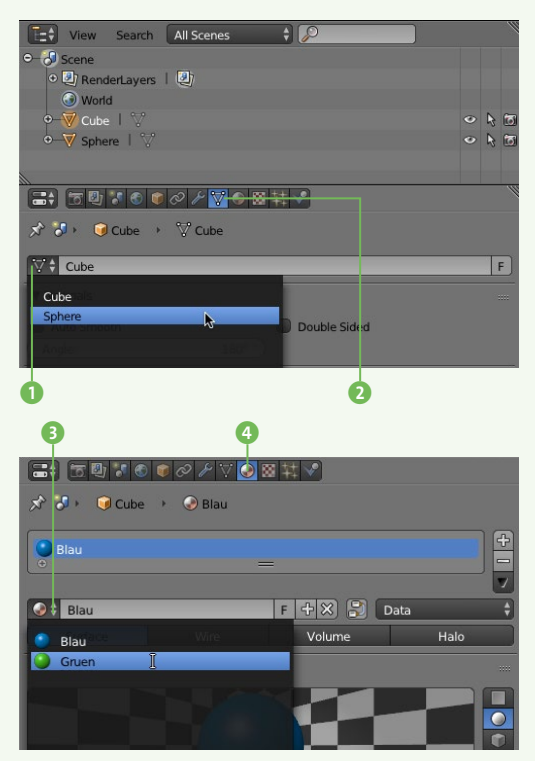

Nun liegt es auf der Hand, dass wir die Verknüpfungen zum Objekt-Datenblock sehr schnell ändern können, indem wir einen anderen Mesh- bzw. einen anderen Material-Datenblock aus der Liste wählen.

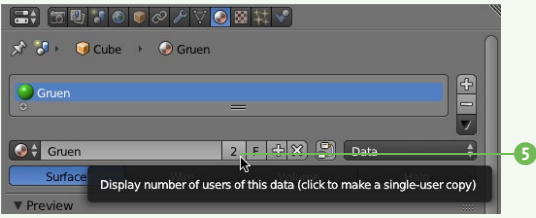

Ein Objekt lässt sich also vereinfacht als User<br>unterschiedlicher Datenblöcke ansehen. Umunterschiedlicher Datenblöcke ansehen. Umgekehrt kann ein Datenblock natürlich nicht nur einen, sondern zahlreiche User aufweisen. Die genaue Anzahl an Usern (solange es nicht nur einen User gibt) lesen Sie an der Zahl im jeweiligen Datenblock-Menü ab 5.

> Der Vorteil dieser Arbeitsweise: Sie haben an genau der Stelle, an der Sie ein Material benötigen, nicht nur alle Materialien der Blender-Datei zur Hand, Sie können auch neue Material-Datenblöcke erzeugen 7 oder den Link zum Datenblock löschen 8.

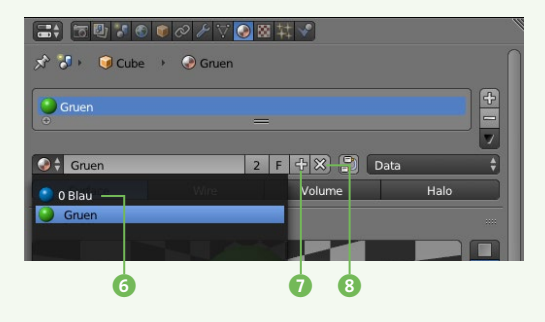

So weit also sehr erfreuliche Nachrichten. Der einzige Haken liegt darin begründet, dass es damit auch vorkommen kann, dass ein Datenblock überhaupt keinen User hat. Einen solchen Datenblock erkennen Sie an der 0 vor dem Namen 6. Leider darf uns das nicht egal sein, denn Datenblöcke ohne User werden beim Speichern der Blender-Datei nicht berücksichtigt und sind deshalb beim nächsten Öffnen der Datei nicht mehr vorhanden.

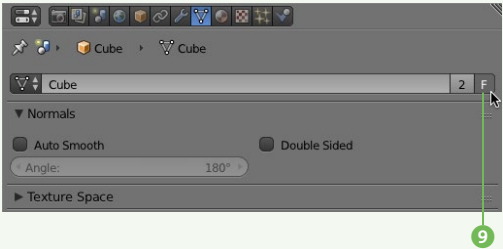

Doch Blender liefert auch gleich eine Lösung für dieses vermeintliche Problem. Per Klick auf den Button F 9 in der Datenblock-Zeile legen Sie einen sogenannten Fake-User an.

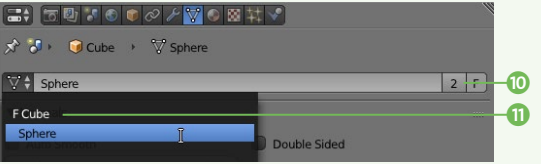

Durch Fake-User teilen Sie Datenblöcken einem virtuellen Nutzer zu, um sie vor der Löschung beim Speichern zu bewahren. Sie erkennen gesicherte Datenblöcke am vorgestellten F in der Datenblock-Zeile **m.** 

Um einen Datenblock, beispielsweise ein verlinktes Duplikat eines Mesh-Objekts, aus der Verknüpfung herauszunehmen und unabhängig damit weiterzuarbeiten, klicken Sie auf die Nutzer-Zahl <sup>(D</sup>. Damit besitzt das Objekt fortan einen individuellen Mesh-Datenblock.

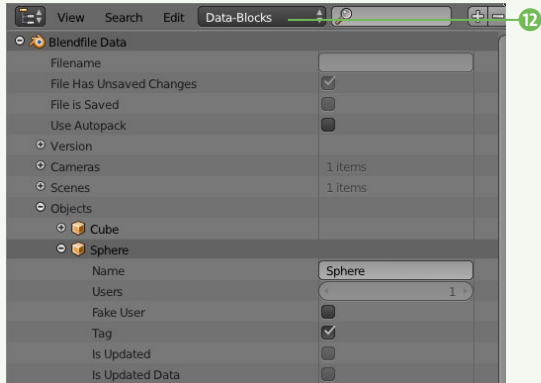

Weiteren Einblick in die Datenblöcke bietet übrigens der Outliner, wenn Sie den Anzeigemodus einmal auf DATA BLOCKS <sup>1</sup> setzen.

Wie Sie sich sicherlich denken, wurden in der Abbildung unten lediglich die verschiedenen Datenblöcke untereinander vertauscht…

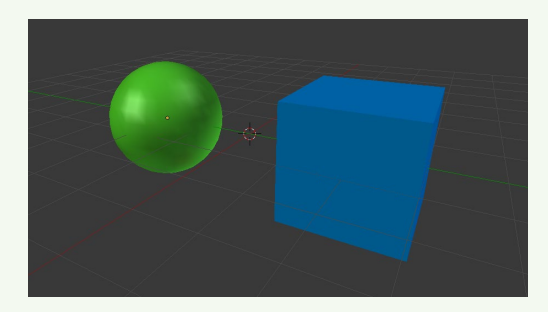

# **Datenmanagement**

*Daten speichern, organisieren und gezielt nutzen*

Zu den Besonderheiten von Blender gehört, dass Sie immer nur ein Blend-File geöffnet haben können. Für den Import von Objekten, Materialien und anderen Elementen aus einem anderen Blend-File bietet Blender aber sehr komfortable Optionen.

### **Daten speichern**

Spätestens wenn Sie Blender beenden, werden Sie mit der Nachfrage konfrontiert, ob Sie die geöffnete Datei speichern möchten. Vorsicht ist geboten, wenn Sie aus alter Gewohnheit eine zusätzliche Blender-Datei anlegen oder öffnen möchten. In diesem Fall erscheint lediglich eine Abfrage über die Ausgangsdatei bzw. der Auswahldialog – das gerade offene Blend-File wird verworfen. In der Regel haben Sie Ihr Projekt aber bereits mehrfach

über den üblichen Sichern-Befehl (Strg)/  $[CH] + [S]$  oder den zugehörigen Varianten gespeichert **0**.

Blender besitzt einen eigenen, wirklich mächtigen File Browser, in den Sie jederzeit über die Taste (F1) gelangen. Den gewünschten Pfad erreichen Sie über das Dateisystem **D**, die Lesezeichen Ihres Systems **6**, blenderinterne Lesezeichen 5 oder auch über zuletzt besuchte Verzeichnisse 4. Für die Navigation stehen Ihnen zusätzlich Pfeilbuttons 8 zur Verfügung. Ein neues Verzeichnis legen Sie durch Klick auf den Button <sup>0</sup> an.

Zu den zahlreichen Funktionen für die Arbeit im File Browser zählt die Anzeige von Unterverzeichnissen (D, diverse Darstellungsoptionen **(D**, die Anzeige versteckter Dateien **D** sowie ein Filter **B**, mit dem Sie nach unter-

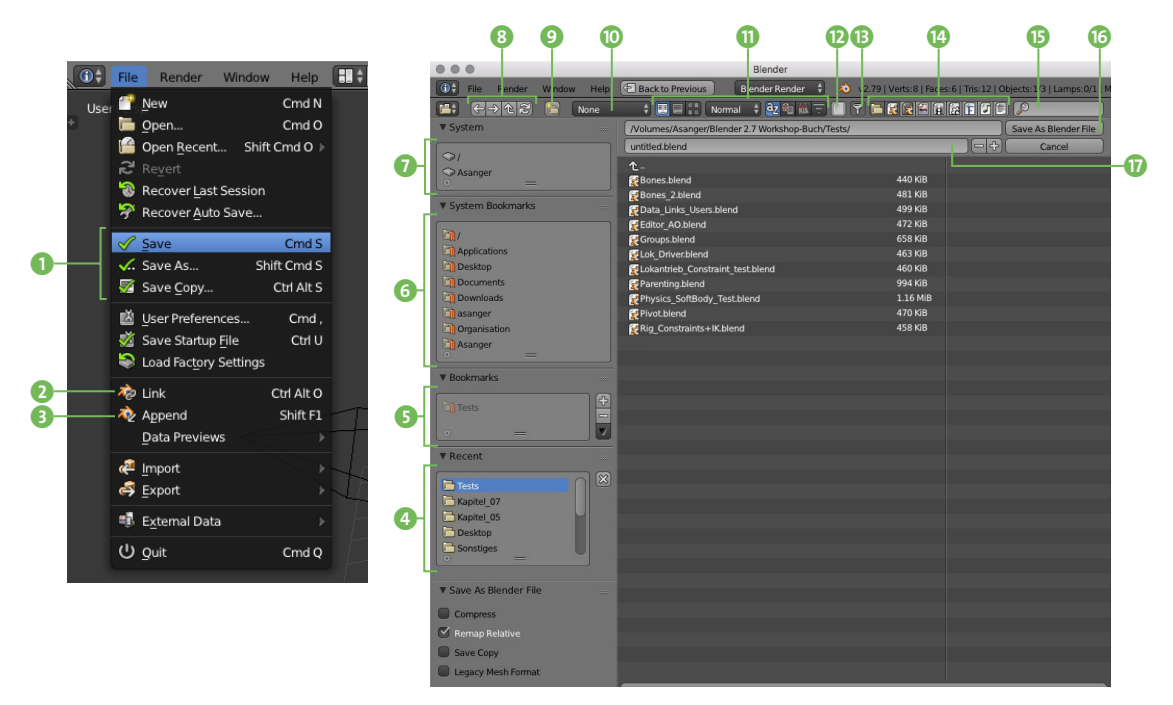

**schiedlichen Dateikriterien © bzw. -namen ©**<br>aussortieren. Den gewünschten Dateinamen aussortieren. Den gewünschten Dateinamen für das Blend-File vergeben Sie in der Namenszeile  $\Omega$  und klicken schließlich auf den Button SAVE AS BLENDER FILE **D**. Besonders praktisch: Um Versionen einer Blender-Datei herauf- oder auch herunterzuzählen, reicht ein Klick auf den +- bzw. –-Button.

### **Bibliotheken – Append und Link**

Lassen Sie sich vom Begriff »Bibliothek« nicht abschrecken. Es handelt sich dabei nicht um ein kompliziertes Datenmanagement-Tool, sondern schlichtweg um ein Blend-File, aus dem Sie dank Blenders raffiniertem Datenblock-System genau die Daten, die Sie benötigen, extrahieren.

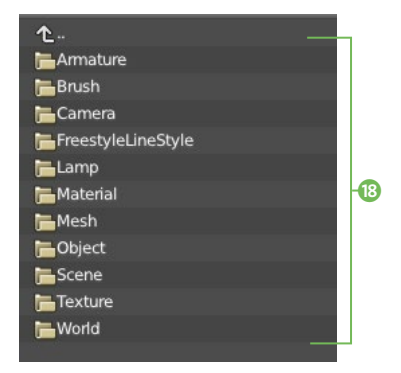

Zu diesem Import aus einer Blender-Datei stehen Ihnen im Menü File die zwei Befehle Link **2** und APPEND 3 zur Verfügung. Nachdem Sie das Bibliotheks- bzw. Blender-File gewählt haben, listet Ihnen der File Browser die Datenblock-Bestandteile <sup>8</sup> der Datei auf. Je nach Ausstattung der Szene mit entsprechend unterschiedlichen Verzeichnissen und Elementen. Wie unterscheiden sich nun die Befehle LINK und APPEND?

Wenn Sie den Befehl LINK (Strg)/(Ctrl)+  $[AT] + [0]$  nutzen, importieren Sie lediglich eine Referenz auf die externe Datei in Ihre Szene. Das importierte Objekt befindet sich zudem auf der Position, die es in seiner Originaldatei einnimmt, und signalisiert uns mit türkiser Umrandung **(b)**, dass alle Versuche, dieses Objekt zu transformieren oder gar zu bearbeiten <sup>D</sup>, zum Scheitern verurteilt sind.

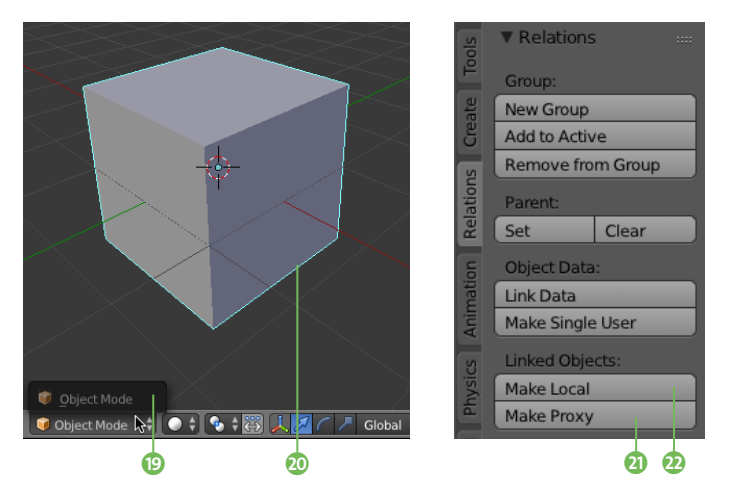

Änderungen am Objekt sind ausschließlich in der Bibliotheksdatei möglich und werden beim nächsten Aufruf aktualisiert. Um wenigstens Transformationen am importierten Objekt vornehmen zu können, wandeln Sie es über den Befehl Make Proxy 4 (Tasten (Strg)/(Ctrl)+(Alt)+(P)) in ein Proxy-Objekt um. Erst der Aufruf des Befehls Make Local  $\Omega$  (Taste  $\Box$ ) macht das importierte Objekt auf Wunsch in verschiedenen Ausprägungen (Objekt, Objektdaten, Materialien) editierbar.

Im Gegensatz zum Befehl Link importiert der Befehl Append (Tasten  $\boxed{\circ}$ + $\boxed{F1}$ ) ohne jede Verknüpfung zur Bibliotheks-Datei. Die Datenblöcke werden der Blender-Datei angefügt und sind komplett unabhängig. Ohne weiteres Zutun können Sie die importierten Datenblöcke ändern und speichern. Im Gegenzug bietet Ihnen der Befehl APPEND natürlich auch nicht die Möglichkeit, durch eine einzelne Änderung in der Bibliotheks-Datei alle importierten Datenblöcke in einem Durchgang ändern zu können.

Sie können also jede beliebige Blender-Datei als Bibliothek nutzen oder, besser noch, separate Blend-Files als Material-, Modelloder auch Pinselbibliothek verwenden.

# **Blender besser nutzen**

*Mit praktischen Helfern die Arbeit optimieren*

Um das Maximum aus einem 3D-Programm wie Blender herauszuholen, bedarf es in den seltensten Fällen eines neuen Rechners. Zum einen können wir als Anwender unsere Arbeitsweise optimieren. Zum anderen sollte auch Blender uns so weit wie möglich entgegenkommen, dazu in Kürze mehr.

### **Tastenkürzel**

Sie haben in diesem Buch schon einige wichtige Tastenkürzel für Blender kennengelernt. Im weiteren Verlauf des Buchs werde ich Sie nicht mit Kurzbefehlen bombardieren, aber doch eine gute Basis schaffen, um die Arbeit in Blender möglichst flüssig zu gestalten.

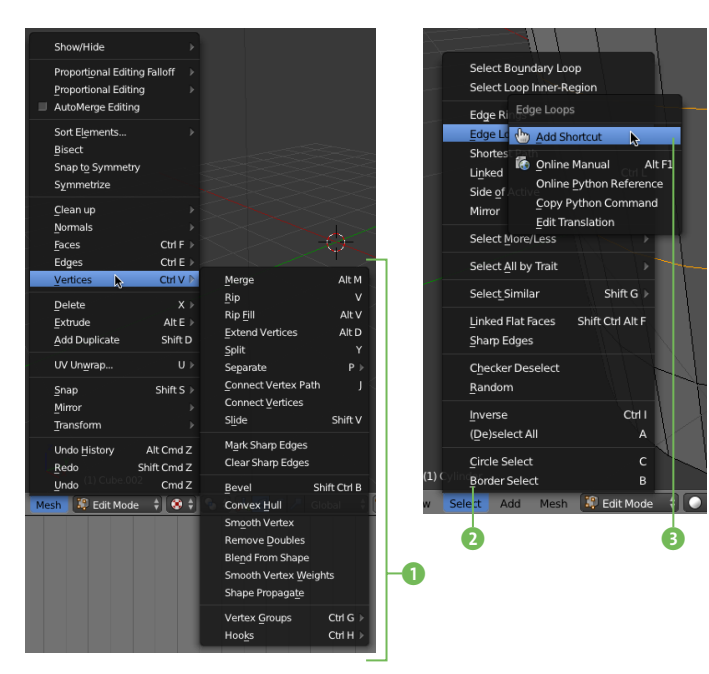

Selbstverständlich finden Sie alle Werkzeuge und Befehle auch in den einzelnen Editoren bzw. Menüs verstreut, doch der Weg dorthin sollte eher die Ausnahme als die Regel sein. Nutzen Sie die Menüs lieber als Stichwortgeber, wenn Ihnen ein Tastenkürzel gerade nicht einfällt oder wenn Sie beim fünften Besuch eines Menüs hintereinander doch langsam auf einen praktischen Kurzbefehl umsteigen möchten. Die zugehörigen Kurzbefehle finden Sie hinter den Befehlen angegeben <sup>1</sup>.

Praktisch ist auch oft ein Mittelweg: Öffnen Sie das Menü, und tippen Sie den unterstrichenen Buchstaben 2 auf der Tastatur, um das Werkzeug zu aktivieren. Bei kurzen Listen empfiehlt sich die einfache Eingabe der Zeile  $\boxed{1}$ ,  $\boxed{2}$  etc., in der das Tool steht.

Natürlich erlaubt Ihnen Blender auch, neue Kurzbefehle zu kreieren bzw. bestehende zu ändern. Der schnellste Weg führt über einen Rechtsklick auf den Befehl in ein Kontextmenü <sup>3</sup>, in dem Sie einen Kurzbefehl festlegen bzw. ändern, aber zum Beispiel auch die Online-Hilfe um Rat fragen können.

### **Operator-Suche**

Eine weitere schnelle Möglichkeit zur Suche nach einem Befehl bietet die Leertaste.

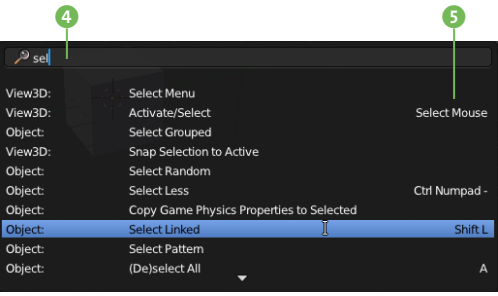

Mit ihr rufen Sie die sogenannte Operator-Suche auf, über deren Suchzeile 4 Sie die gesamte Liste der Operatoren in Blender nach passenden Befehlen durchforsten. Meist reichen schon ein paar Anfangsbuchstaben, um die Ergebnisse ausreichend auszufiltern. Wenn vorhanden, finden Sie in der rechten Spalte 5 auch gleich das Tastaturkürzel dazu.

### **Last Operator und History**

Jeder Extraschritt, den Sie vermeiden, beschleunigt Sie und Ihre Arbeit in Blender. Sofort nach der Erstellung eines neuen Objekts haben Sie im Last Operator-Panel des Tool Shelfs die Möglichkeit, die Eigenschaften des Objekts zu modifizieren. Wie der Name Last Operator schon andeutet, funktioniert dies auch mit Werkzeugen und Befehlen.

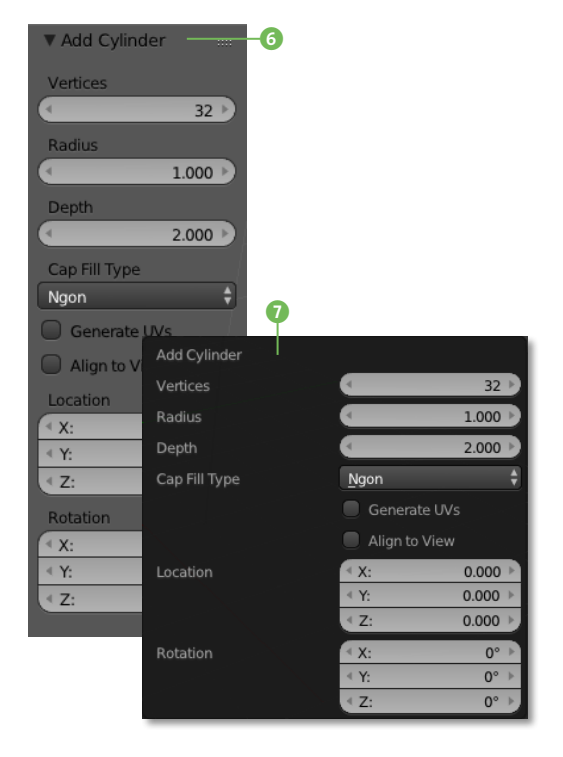

Sie können sich den Last Operator statt über das Tool Shelf auch direkt in den Viewport einblenden lassen – drücken Sie dafür einfach die Taste (F6), nachdem Sie den Befehl ausgeführt haben.

Dass sich eine 3D-Software die letzten Arbeitsschritte merkt, ist nicht ungewöhnlich, schließlich benötigen wir diesen Verlauf, um

sorglos Undo- ( $\sqrt{\text{Strg}}$ / $\sqrt{\text{ctrl}}$ + $\sqrt{z}$ ) bzw. Redo-Schritte ( $\sqrt{\frac{5 \text{trg}}{\text{trg}}}$ / $\sqrt{\frac{C \text{trf}}{\text{trg}}}$ + $\sqrt{z}$ ) bei der Arbeit durchführen zu können.

In Blender lässt sich diese History nutzen, um bestimmte Schritte zu wiederholen. Sie finden die History **in** gleichnamigen Panel im Tool Shelf. Nach Klick auf den Button History… zeigt Ihnen Blender die zuletzt ausgeführten Befehle an 8.

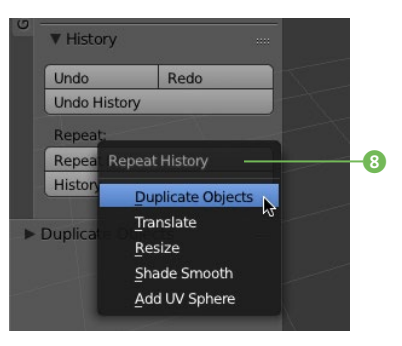

Sie könnten nun jeden einzelnen der Schritte für andere Objekte wiederverwenden. Besonders praktisch ist die History-Funktion aber in Zusammenarbeit mit dem Last Operator. Auf diese Weise lässt sich zum Beispiel ein Objekt gezielt duplizieren und dabei drehen. Für alle weiteren rotierten Duplikate reicht es, den letzten Befehl über REPEAT LAST <sup>9</sup> (Tasten  $\boxed{\uptriangle}$ + $\boxed{\mathbb{R}}$ ) zu wiederholen.

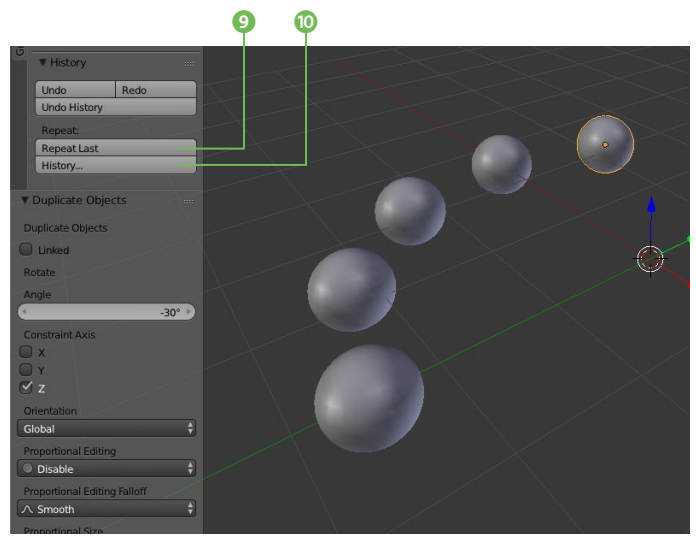

#### **Tooltips und Manual**

Eine 3D-Software zu erlernen bedeutet nicht, Befehle auswendig zu beherrschen. Wenn Ihnen der englische Begriff nicht weiterhilft, bleiben Sie mit dem Mauszeiger kurz über dem Befehl bzw. Werkzeug, um sich zunächst die Tooltips 1 und 2 dazu anzusehen.

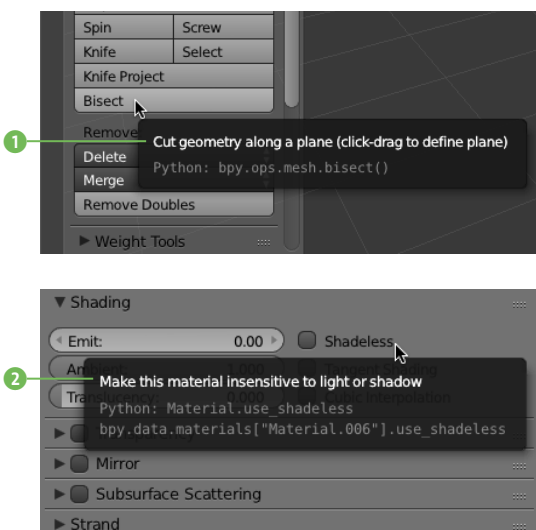

Nicht alle Tooltips sind in gleichem Maße aussagekräftig, die meisten davon helfen experimentierfreudigen Anwendern aber sicherlich

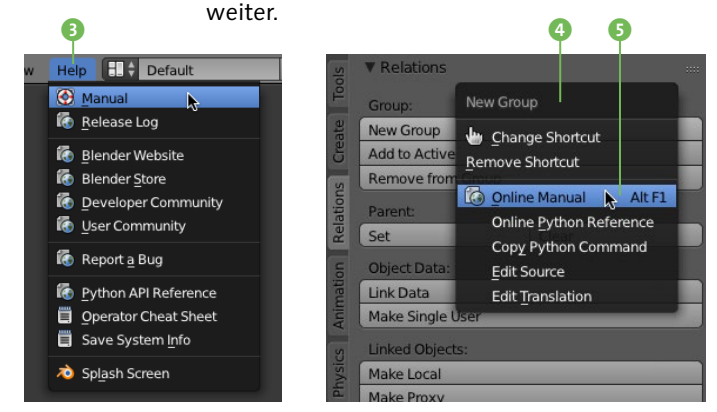

Bringt Sie auch diese schnelle Art der ersten Hilfe nicht voran, können Sie sich – eine Internetverbindung vorausgesetzt – direkt aus Blender zur vollständigen Online-Dokumentation auf *docs.blender.org* leiten lassen.

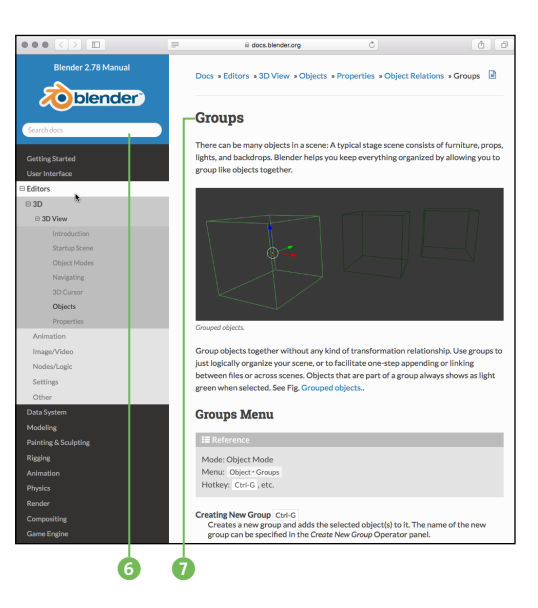

Die erste Anlaufstelle für das Online-Manual wird Ihnen schon beim Start von Blender im Splash Screen angeboten, einen weiteren Zugang bietet das Menü HELP <sup>3</sup>. Damit landen Sie dann auf der Einstiegsseite der umfangreichen Blender-Dokumentation, von wo Sie sich dann zum gewünschten Thema durchfinden müssen – hier empfiehlt sich ganz klar die Suchfunktion 6.

Wesentlich zielgenauer arbeitet die kontextsensitive Hilfefunktion 5, die Ihnen angeboten wird, sobald Sie mit der rechten Maustaste auf einen Befehls-Button klicken. Nun öffnet sich das Online-Manual direkt auf der Seite **0**, die Ihnen zum ausgewählten Thema 4 die gewünschten weiterführenden Informationen gibt. Der vermutlich schnellste Weg führt über den Kurzbefehl (Alt)+(F1), sobald sich der Mauszeiger über dem betreffenden Befehl bzw. Werkzeug befindet.

Wie eingangs erwähnt, finden Sie in diesem Buch nicht alle Befehle von Blender im Einzelnen erklärt. Ein solches Buch existiert auch gar nicht, da es nicht nur viel zu umfangreich, sondern in kürzester Zeit hoffnungslos veraltet wäre. Das Online-Manual dagegen ist vollständig, immer auf dem neuesten Stand und natürlich kostenlos.

# **Blender einrichten**

*Ein Streifzug durch die User Preferences*

Vielleicht hat Blender auf den vergangenen Seiten schon einige Sympathiepunkte bei Ihnen gesammelt. In diesem kurzen Workshop sehen wir uns die wichtigsten Voreinstellungen für unsere gemeinsame Arbeit in Blender an.

### **1 User Preferences**

Zu den User Preferences @ von Blender gelangen Sie entweder über das Menü File oder noch schneller über den Kurzbefehl  $\sqrt{\text{Strn}}$ / $\boxed{\text{ctrl}}$ + $\boxed{\text{.}}$ 

**2 Interface** Auf der Interface-Seite legen Sie unter anderem fest, wie groß die Elemente der Bedienoberfläche (Text und Buttons) erscheinen (Scale-Wert) 2, welche Informationen Sie im Viewport bzw. den Menüs angezeigt bekommen und wie Maus-Bewegung und Maus-Aktionen bei der Navigation im Viewport <sup>3</sup> umgesetzt werden.

Hier können Sie außerdem die Größe des Manipulator-Widgets ändern und die Menüs ohne Mausklick öffnen lassen  $\bullet$ . Für den Anfang sind diese Einstellungen gut gewählt, im weiteren Verlauf lohnt es sich, die Cursor und Auto DEPTH <sup>4</sup> bei der Navigation einmal auszuprobieren.

# **3 Editing**

Diese Preferences-Seite bietet Vorgaben für die unterschiedlichen Bearbeitungs-Tools wie den Grease Pencil, die Keyframe-Animation oder die Duplikation von Objekten.

Interessant sind auf der EDITING-Seite in jedem Fall der automatische Sprung in den EDIT MODE <sup>6</sup>, die Anzahl der möglichen UNDO-SCHRITTE <sup>2</sup> sowie die Option, die Transformation eines Objekts durch Loslassen der linken Maustaste zu bestätigen <sup>3</sup>. Das Objekt klebt dabei also nicht mehr am Mauszeiger.

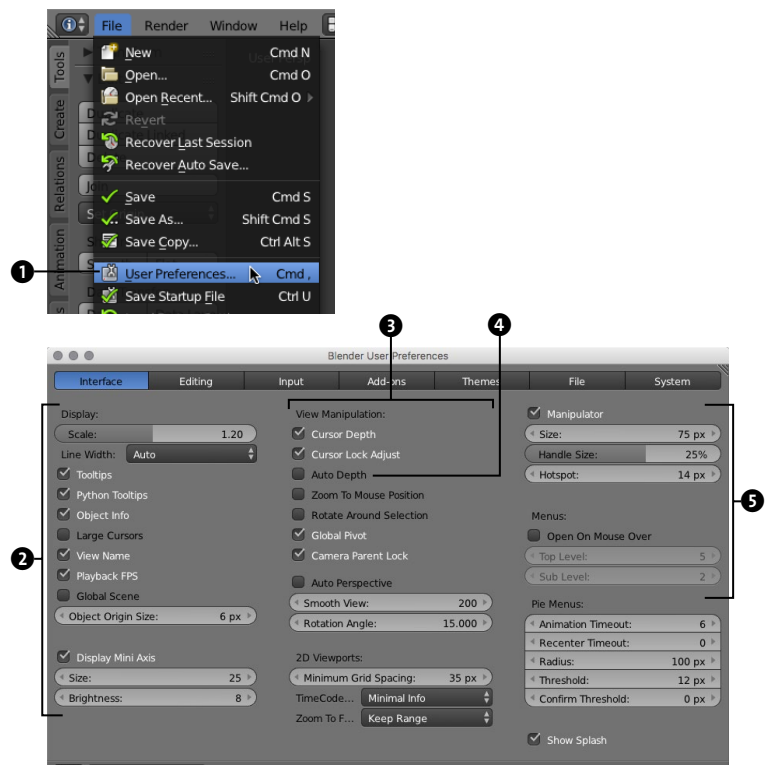

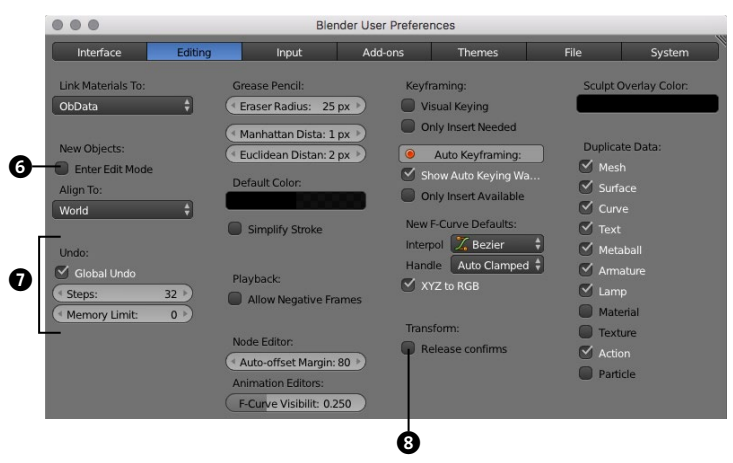

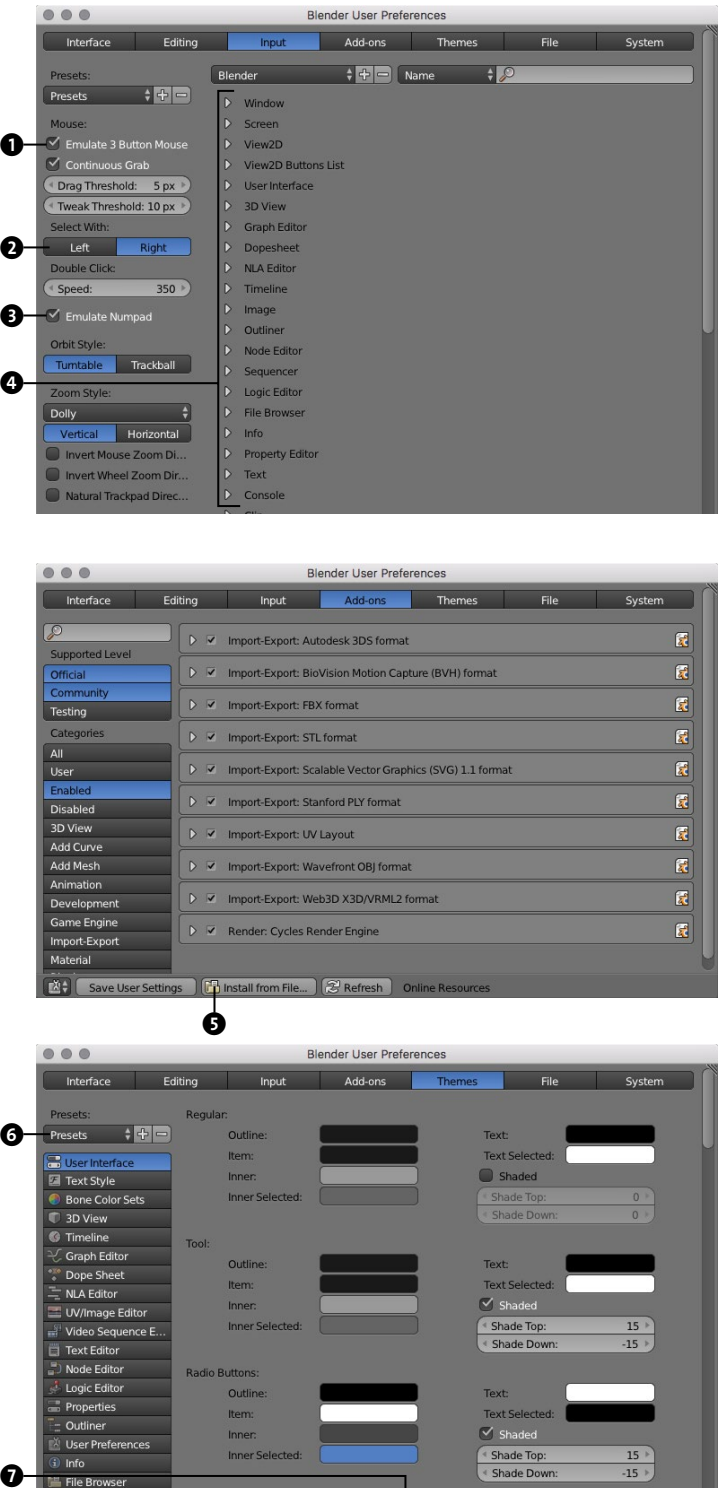

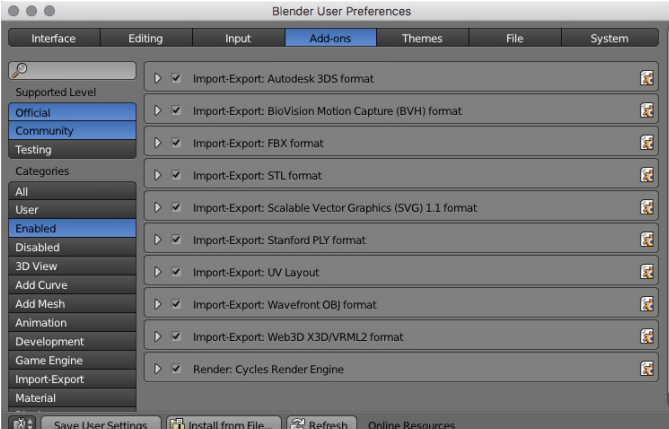

Blender User Preferences  $000$ Interface Editing Input Add-ons System File Presets  $\div$  +  $\Box$ Outline Text Item Text Selected:  $S$ User Inner. Shaded Text Style Bone Color Sets Inner<sub>Se</sub> Shade Dow 3D View **C** Timeline Tool C Graph Editor Outline Text Dope Sheet Item Text Selected:  $\equiv$  NLA Editor  $\vee$  Shaded Inner UV/Image Editor Inner Sel < Shade Top:  $15$   $\overline{ }$ Video Sequence E Shade Dow **Text Editor** Node Editor **Radio Button** Logic Editor Outline Text Properties Item **Text Selected** - Outliner **Inner**  $\vee$  Shaded User Preferences **Inner Selected** Shade Top  $\frac{15}{-15}$ i Info **EShade Dow** File Browse Python Console Text Movie Clip Editor Outlin Text Save User Settings | | | Reset to Default Theme Install T  $\bf \Theta$ 

**4 Input** Die Input-Seite beschäftigt sich mit der Art, wie Eingaben in Blender erfolgen, kon kret also die Arbeit mit Maus und Tastatur.

Wer keine 3-Tasten-Maus besitzt oder auf seiner Tastatur keinen Nummernblock findet, sollte den dritten Mausbutton  $\bullet$  bzw. den Nummernblock 3 emulieren. Für die mittlere Maustaste springt dann die  $\sqrt{\text{Alt}}$ -Taste ein, für den Nummernblock die normalen Ziffern tasten. Um die Selektion von Elementen lie ber per Linksklick zu erledigen, wechseln Sie auf die linke Seite <sup>2</sup>. Der Hauptbereich <sup>3</sup> listet Ihnen alle in Blender verfügbaren Tasten kürzel auf, für uns bleibt hier alles unberührt.

### **5 Add-ons**

Mit Add-ons erweitern Sie die Funktionalität von Blender über in der Programmier sprache Python entwickelte Zusatzmodule.

Blender bietet bereits mit der Standardin stallation zahlreiche interessante Add-ons, die Sie nach Herzenslust ausprobieren können, indem Sie es hinzuschalten. Klicken Sie sich einfach durch die Kategorien, meist finden sich wirklich praktische Helfer.

Sollten Sie sich ein interessantes Add-on auf den einschlägigen Blender-Webseiten besorgt haben, installieren Sie es ebenfalls hier  $\bigcirc$ .

**6 Themes** Auf der Themes-Seite können Sie das Aussehen der Bedienoberfläche und allen ent haltenen Elementen Ihren Vorstellungen an passen. Weil die Anzahl der unterschiedlichen Bedienelemente wirklich unüberschaubar ist, sollten Sie vielleicht zunächst in den Presets **6** nachsehen, ob eines der Themen Ihren Geschmack trifft.

Auch hier haben Sie die Möglichkeit, ein Theme, welches Sie sich im Internet geladen haben, zu den Presets zu importieren <sup>2</sup>. Für dieses Buch benutze ich das Standard-Theme, zu dem Sie auch stets über den Button @ zurückkehren können.

e

### **7 File**

Die File-Seite hält eine umfangreiche Liste an Pfadvorgaben parat, über die Sie Blender zu bestimmten Verzeichnissen lotsen können. Sollten Sie Ihre Schriften, Texturen, Sounds etc. in speziellen Ordnern organisiert oder einen Teil Ihrer Festplatte für temporären Speicherbedarf reserviert haben, geben Sie hier  $\bullet$  vor, wo Blender danach suchen soll. i

Solange Sie Python-Skripte nur aus seriösen Quellen beziehen oder selbst programmieren, können Sie die automatische Ausführung von Skripten aktivieren  $\bullet$ . Eine Sicherheitsnachfrage erfolgt dann nicht mehr.

In der rechten Spalte @ finden Sie einige Voreinstellungen für das Speichern und Laden von Blender-Dateien. Unter Auto SAVE @ ist die Zeit hinterlegt, in deren Abstand Blender automatische Sicherungen für Sie erzeugt. Für Anpassungen besteht für uns kein zwingender Bedarf.

**8 System** Die letzte Seite der Voreinstellungen kümmert sich um den Abgleich Ihres Systems

Die Render-Engine Cycles kann beim Ren dern auf die in den meisten Fällen schnellere GPU Ihres Computers zurückgreifen. Voraus setzung ist dabei momentan, dass die Grafikkarte von Nvidia stammt, somit CUDA unterstützt und an dieser Stelle  $\bigoplus$  als Auswahl-

Für die Arbeit im Sequencer, beispielweise bei TRACKING und VIDEO EDITING, empfiehlt es sich, bei Bedarf das MEMORY CACHE LIMIT  $\mathbf \Theta$ 

mit den Möglichkeiten von Blender.

möglichkeit GPU erscheint.

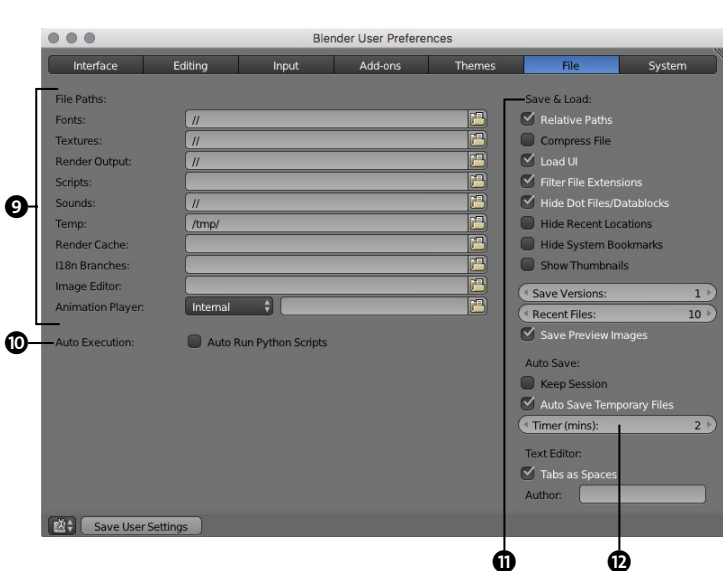

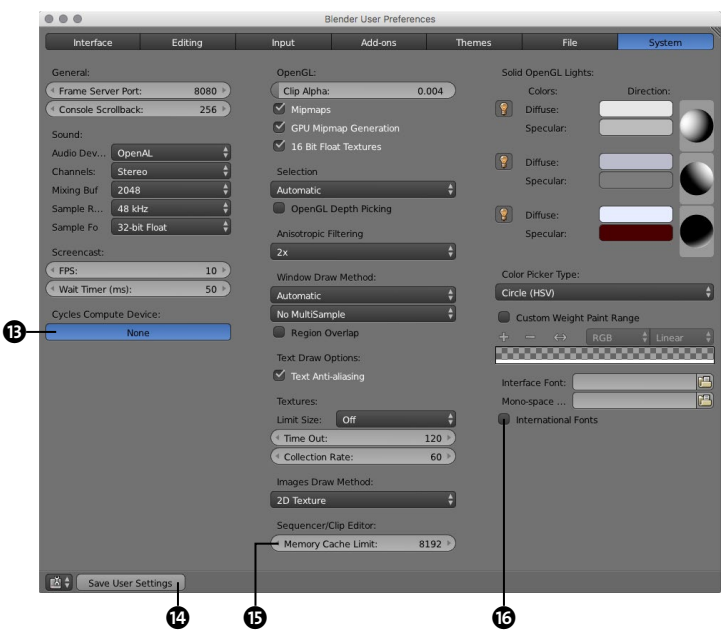

anzuheben, um möglichst flüssig arbeiten zu können. Nur der Vollständigkeit halber sei die Option INTERNATIONAL FONTS @ erwähnt, hinter der sich die Umstellung der Bedienoberflä che in andere Sprachen verbirgt.

Egal, auf welcher der sieben Registerseiten – vergessen Sie nicht, die getätigten Änderun gen vor dem Schließen abzuspeichern  $\spadesuit$ .

# Kapitel 2 **Modelling**

für die späteren Modelle zur Verfügung stehen.

ein, da es nicht nur einen eigenen Arbeitsmodus, sondern einen komplet-

Welche wichtigen Aufgaben die Modifier beim Modelling erfüllen und Praxis über und beginnen mit unseren Workshop-Projekten.

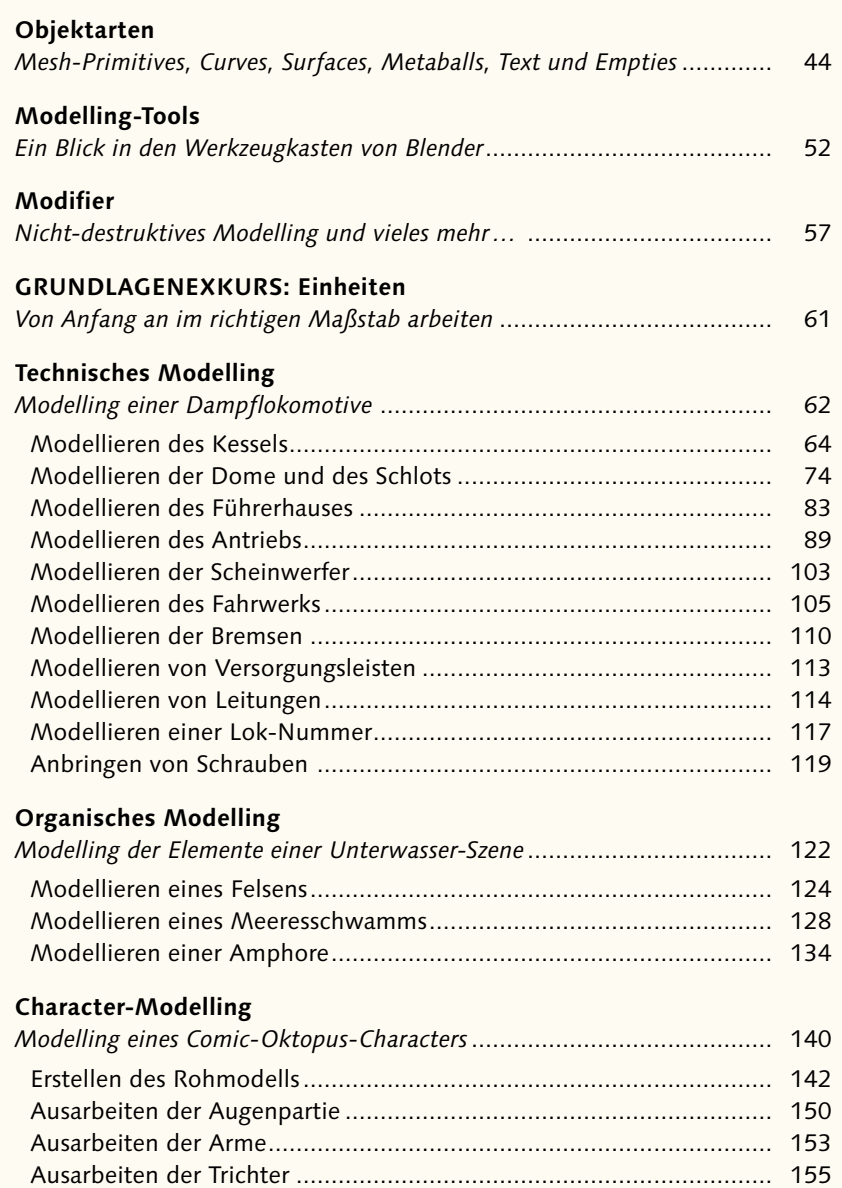

Erstellen der Augenlider [....................................................................](#page--1-0) 157 Detailarbeiten per Sculpting [..............................................................](#page--1-0) 159

**[Kapitel 2 |](#page--1-0)** Modelling **43**